## **PROCESO DE ADMISIÓN** UNEMI 2S-2024

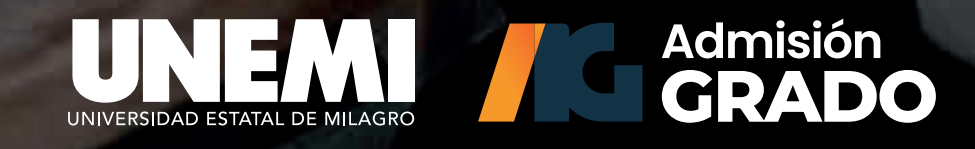

### **admisionpregrado.unemi.edu.ec**

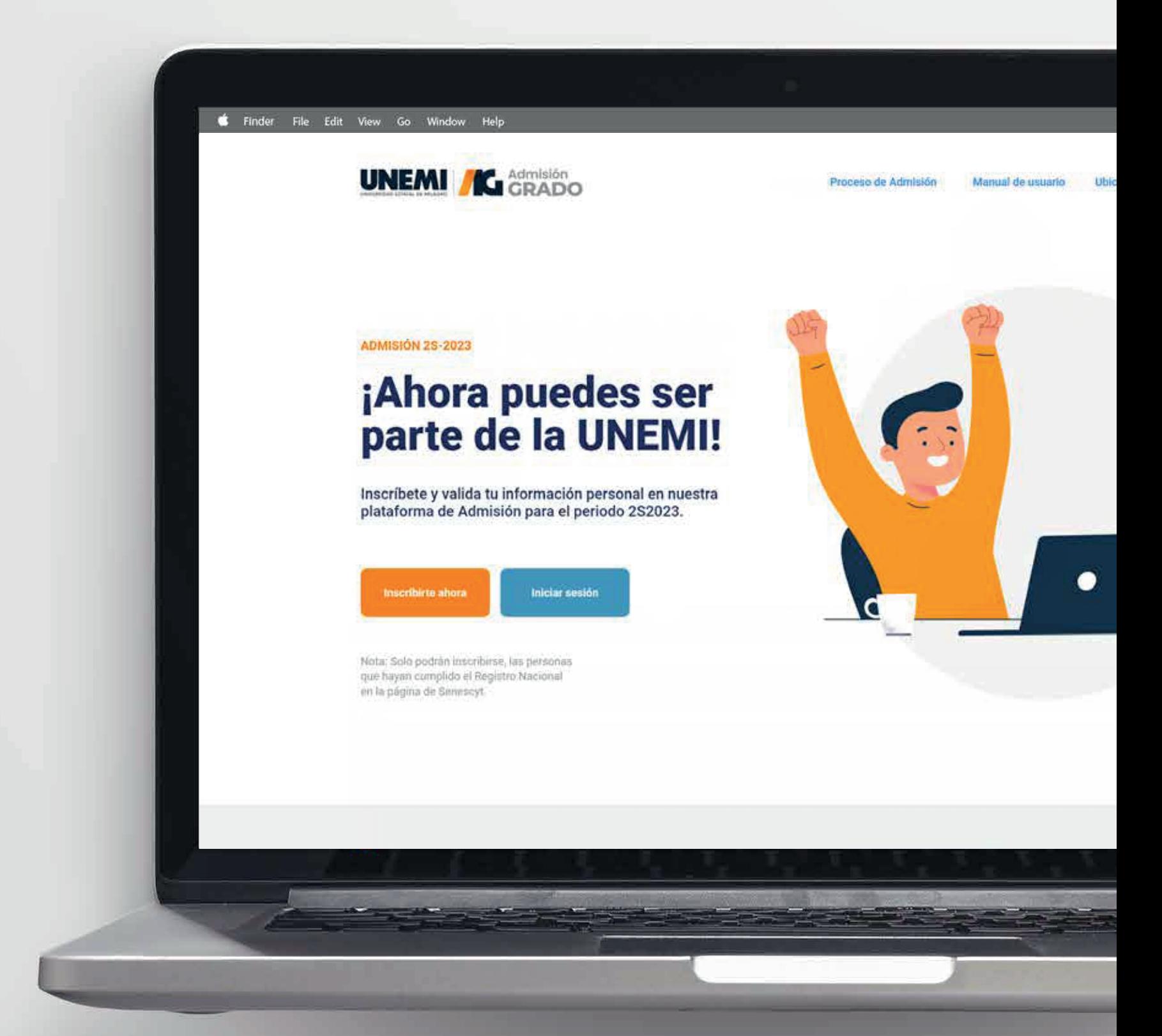

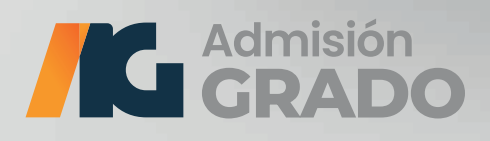

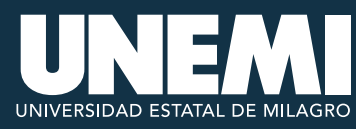

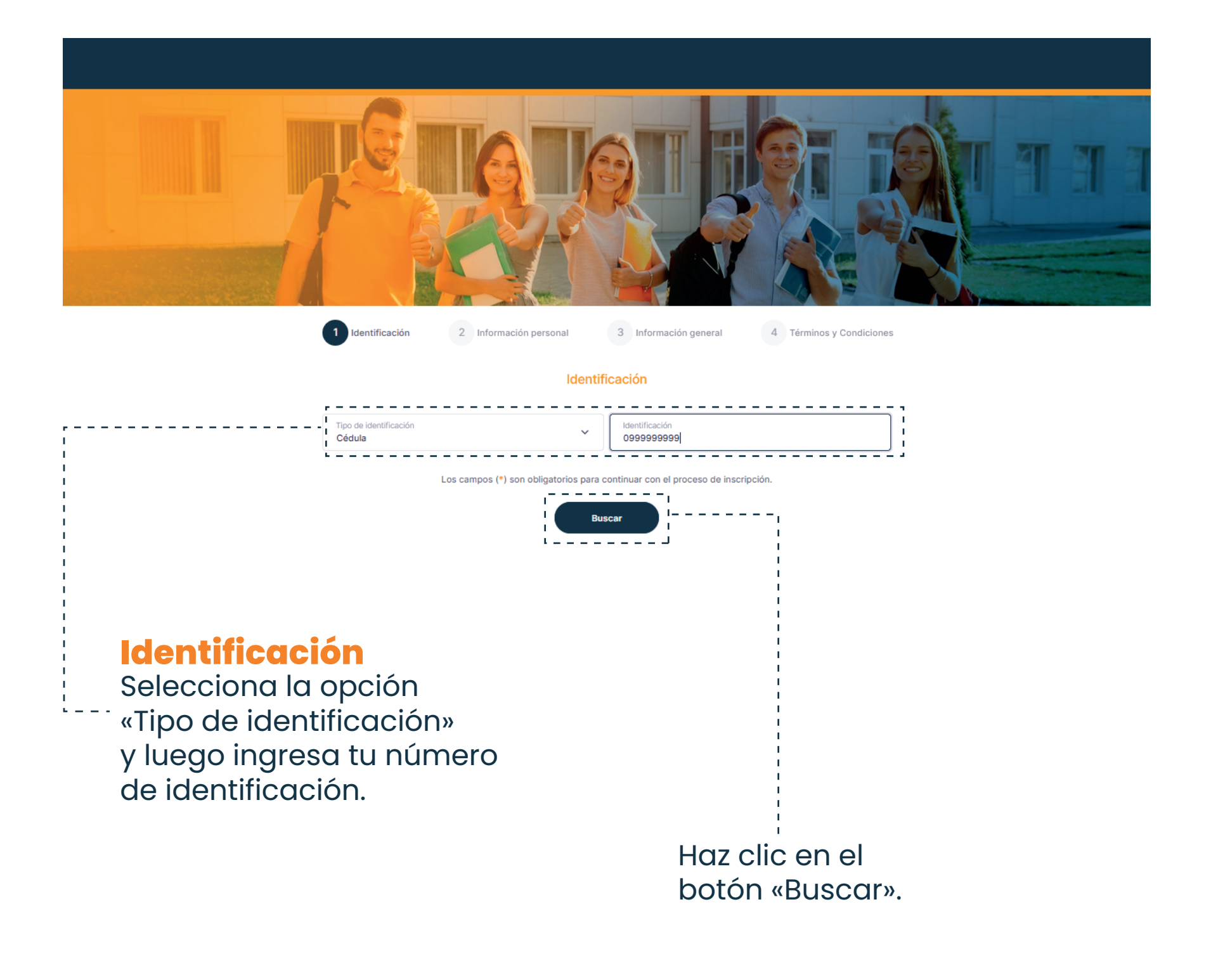

*Recuerda que todos los campos marcados con (\*) son obligatorios.*

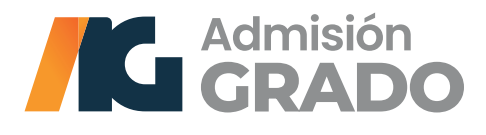

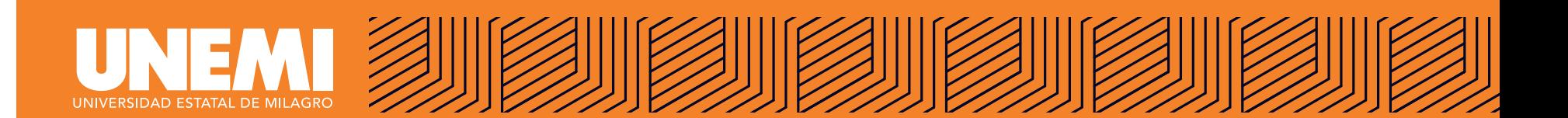

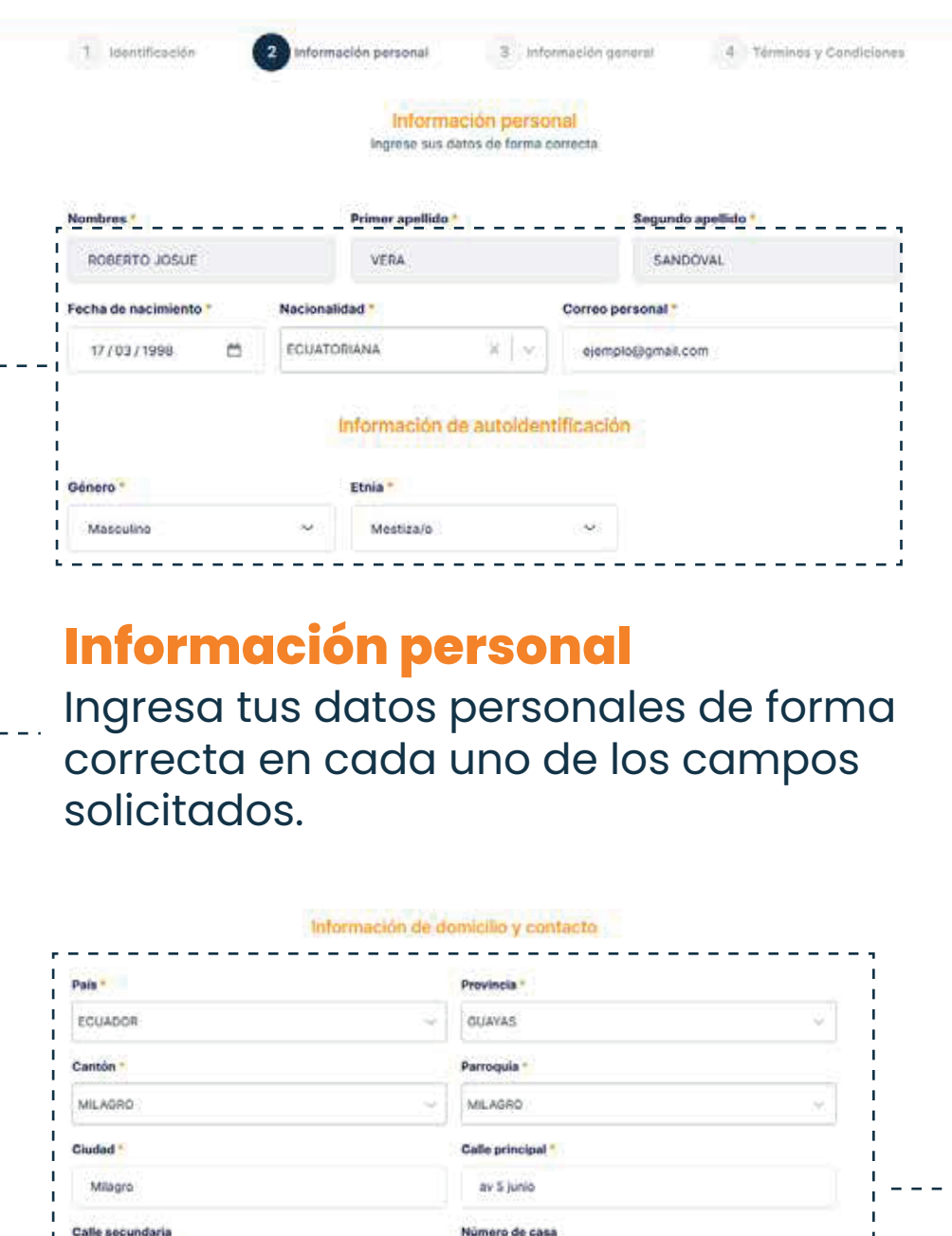

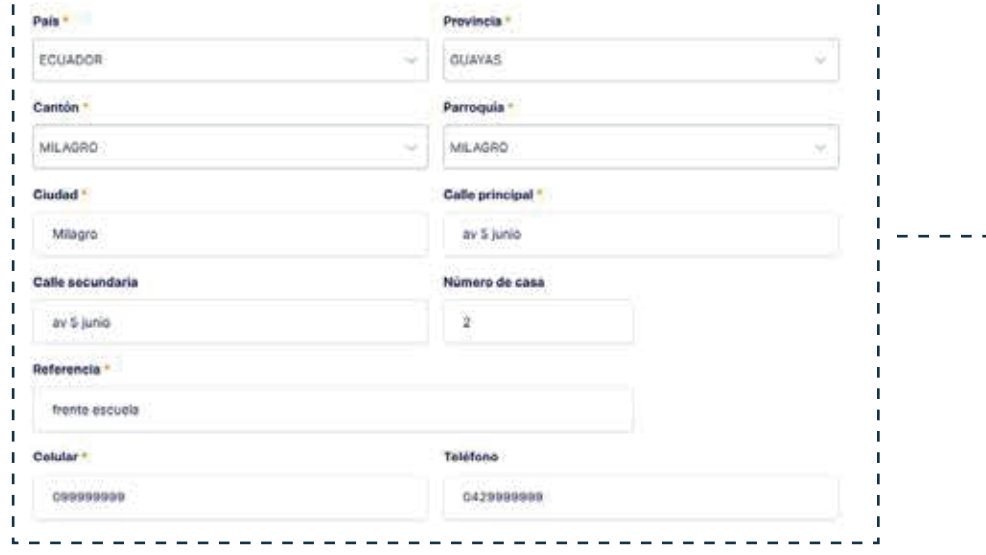

#### **Información de domicilio y contacto**

Ingresa la información solicitada en cada uno de los campos.

*Recuerda que todos los campos marcados con (\*) son obligatorios.*

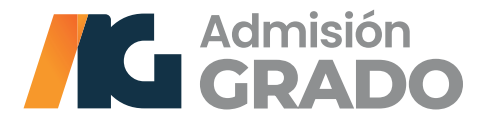

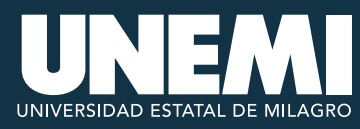

#### Información general

Ingrese sus datos de forma correcta

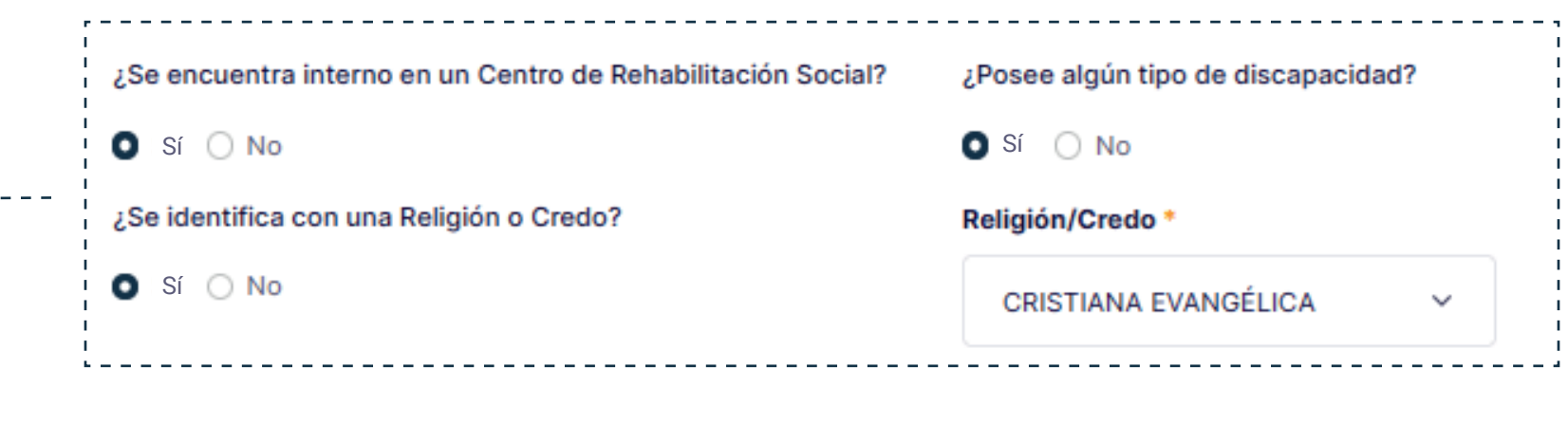

#### **Información general**

En esta sección podrás seleccionar opciones en temas de:

- Discapacidad;
- Religión o credo; y,
- Si se encuentra interno en algún centro de rehabilitación social.

*Recuerda que todos los campos marcados con (\*) son obligatorios.*

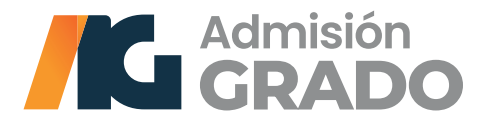

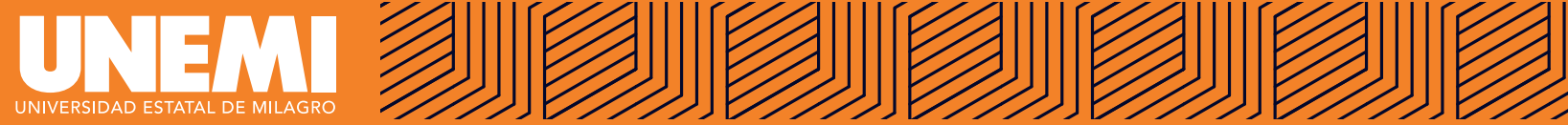

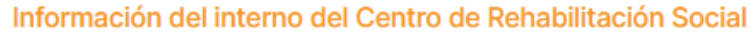

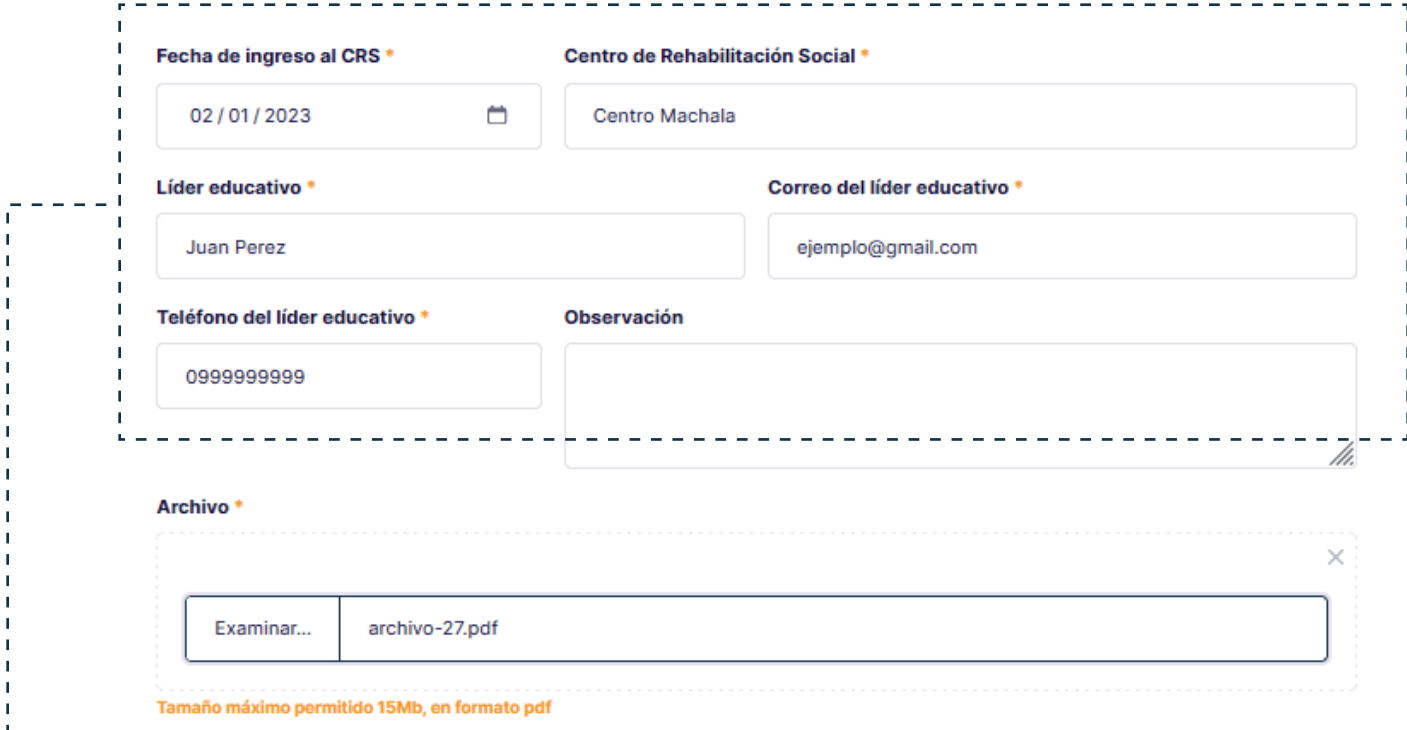

#### **Información del interno del Centro de rehabilitación social**

Si seleccionaste la opción: **¿Se encuentra interno en un Centro de rehabilitación social?**... debes llenar los campos solicitados del Centro de rehabilitación en el que te encuentras en la actualidad.

*Recuerda que todos los campos marcados con (\*) son obligatorios.*

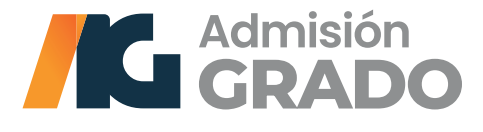

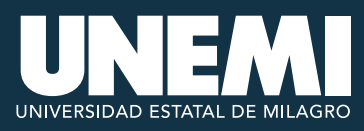

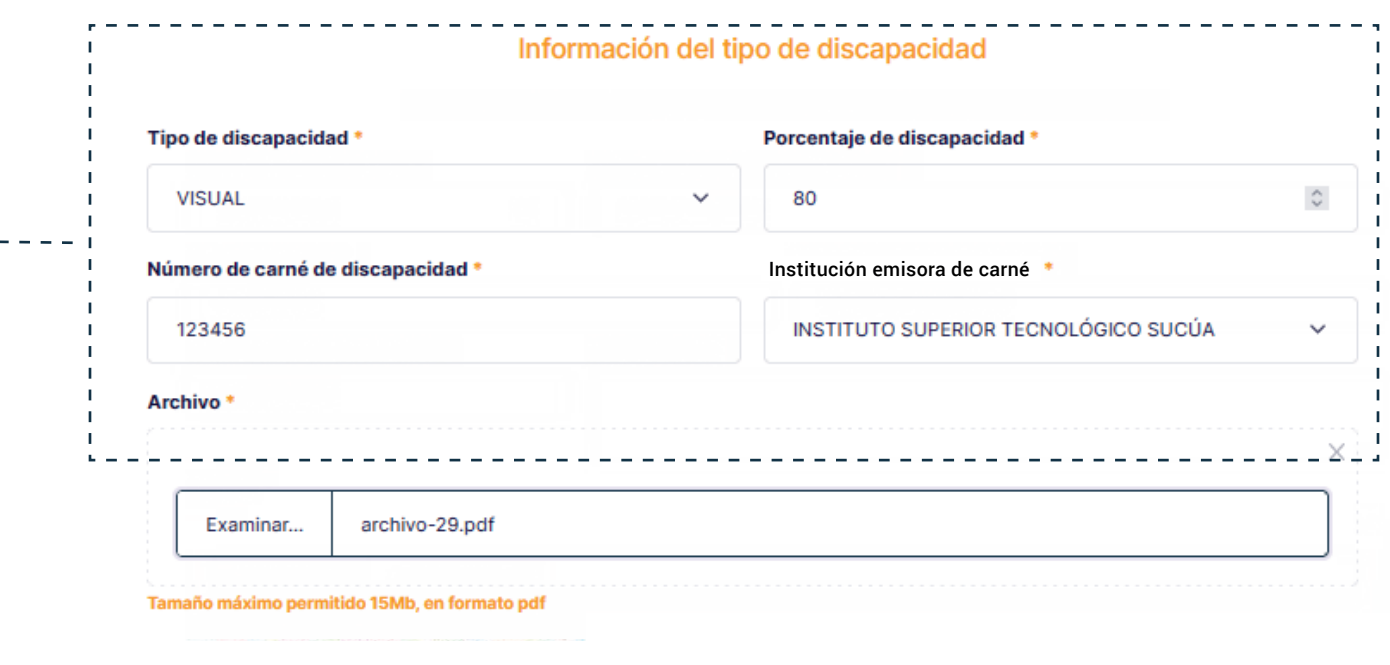

#### **Información del tipo de discapacidad**

Si tienes una discapacidad, debes ingresar el tipo y el porcentaje que registras; además, el número de carné y nombre de la institución que emitió el documento.

*Recuerda que todos los campos marcados con (\*) son obligatorios.*

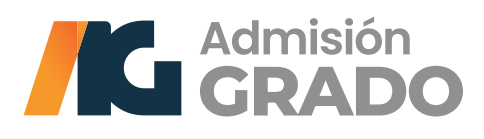

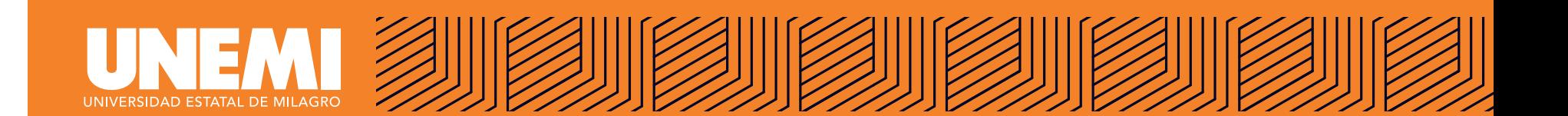

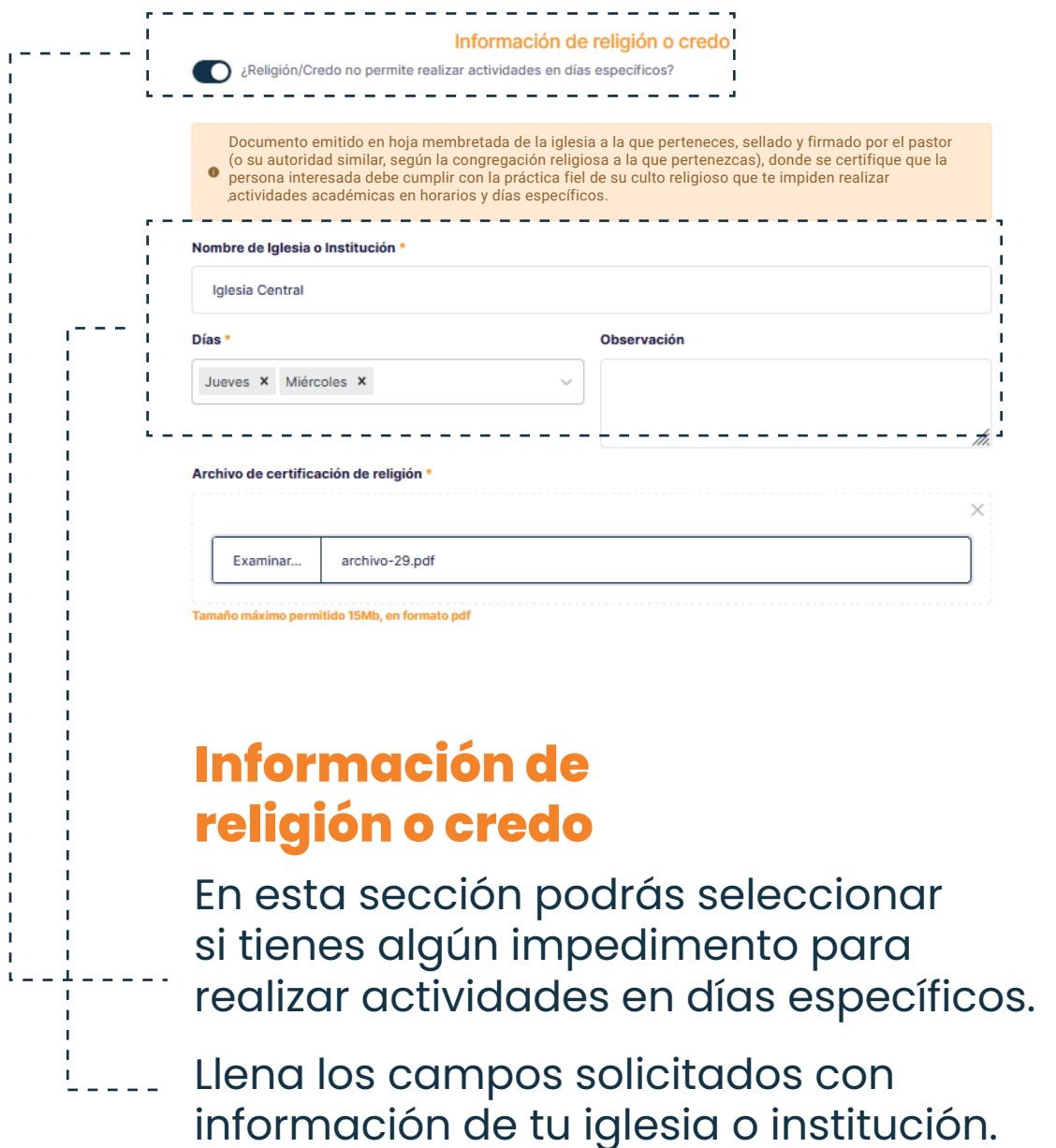

*Nota: en caso de tener alguna observación adicional, por favor, coméntala en el campo respectivo.*

*Recuerda que todos los campos marcados con (\*) son obligatorios.*

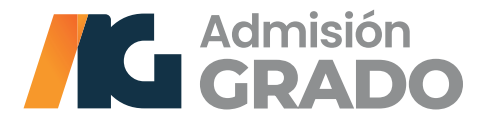

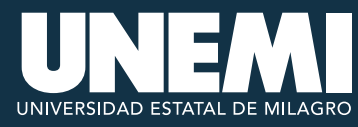

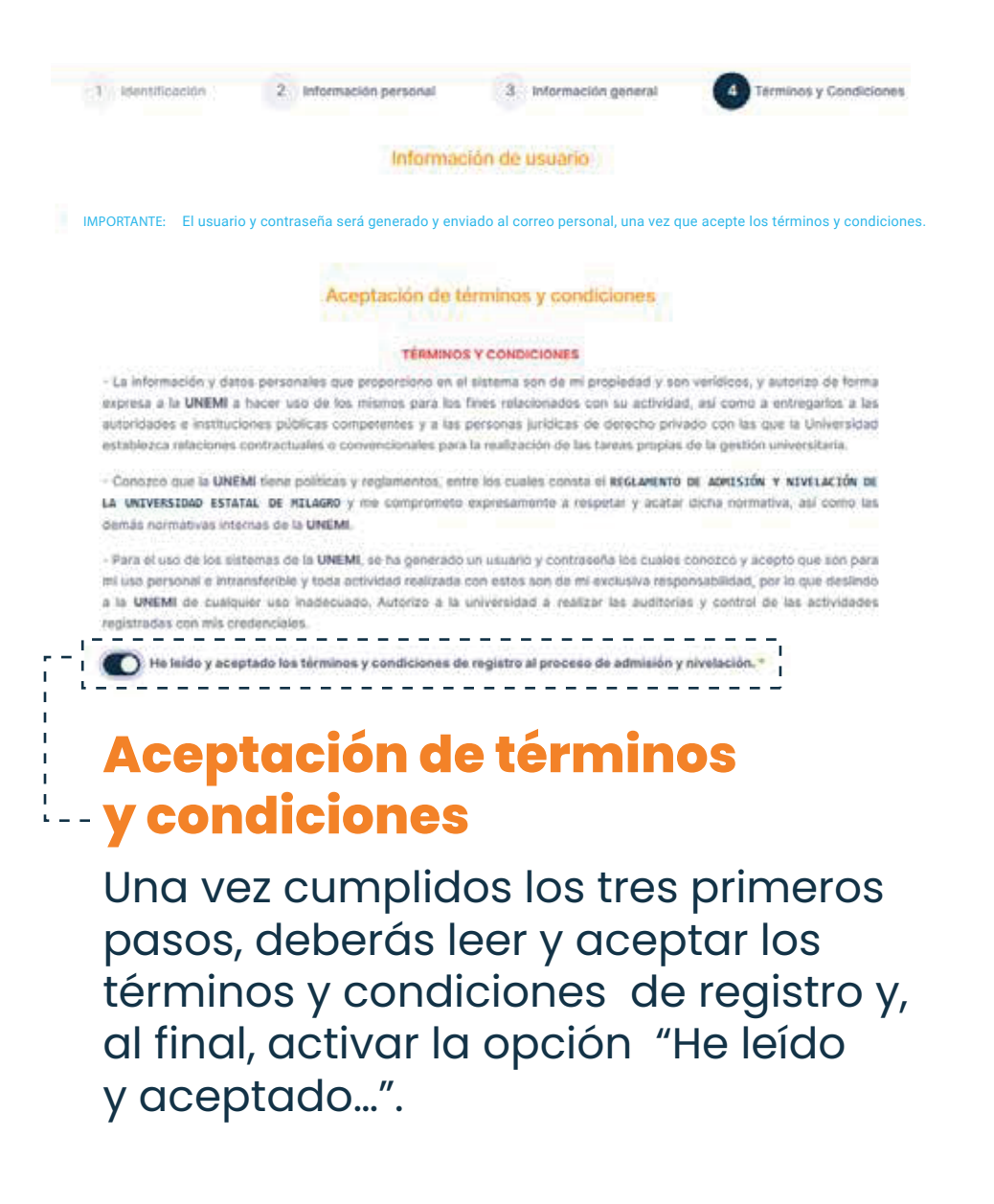

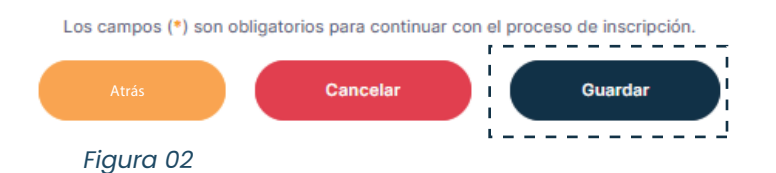

*Nota: si el usuario activa la opción final de <<He leído términos y condiciones...>>, se habilitará el botón de <<Guardar>> y al dar clic se finaliza este proceso. Referencia: Figura 02*

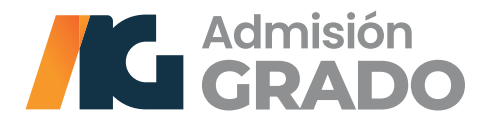

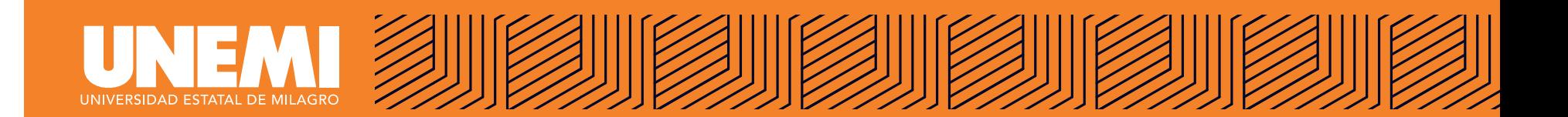

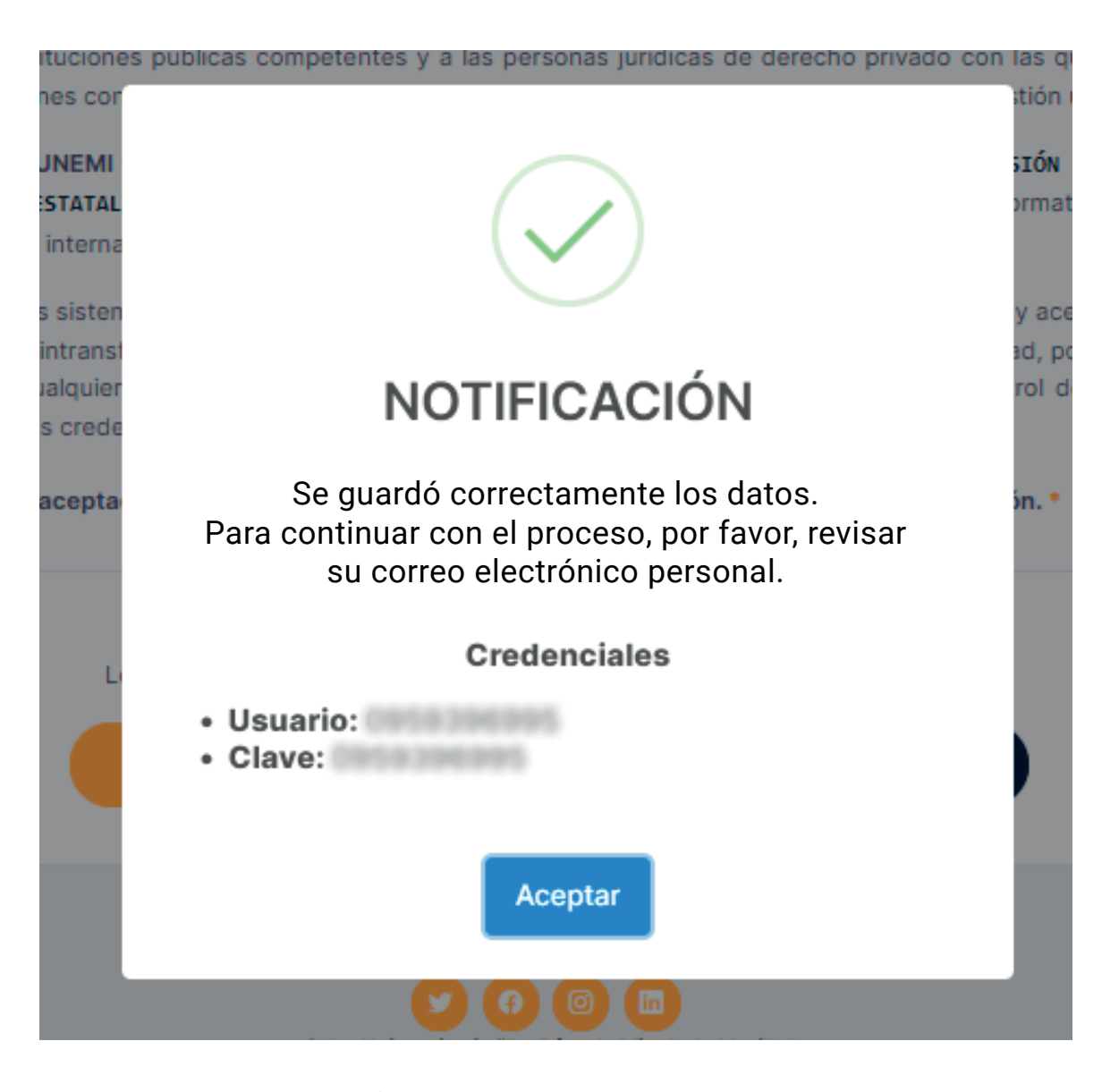

#### **Notificación**

Al culminar los cuatro pasos del registro, la plataforma te mostrará una ventana de «Notificación» de credenciales, en la que encontrarás tu usuario y clave.

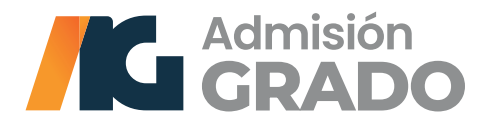

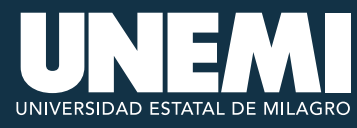

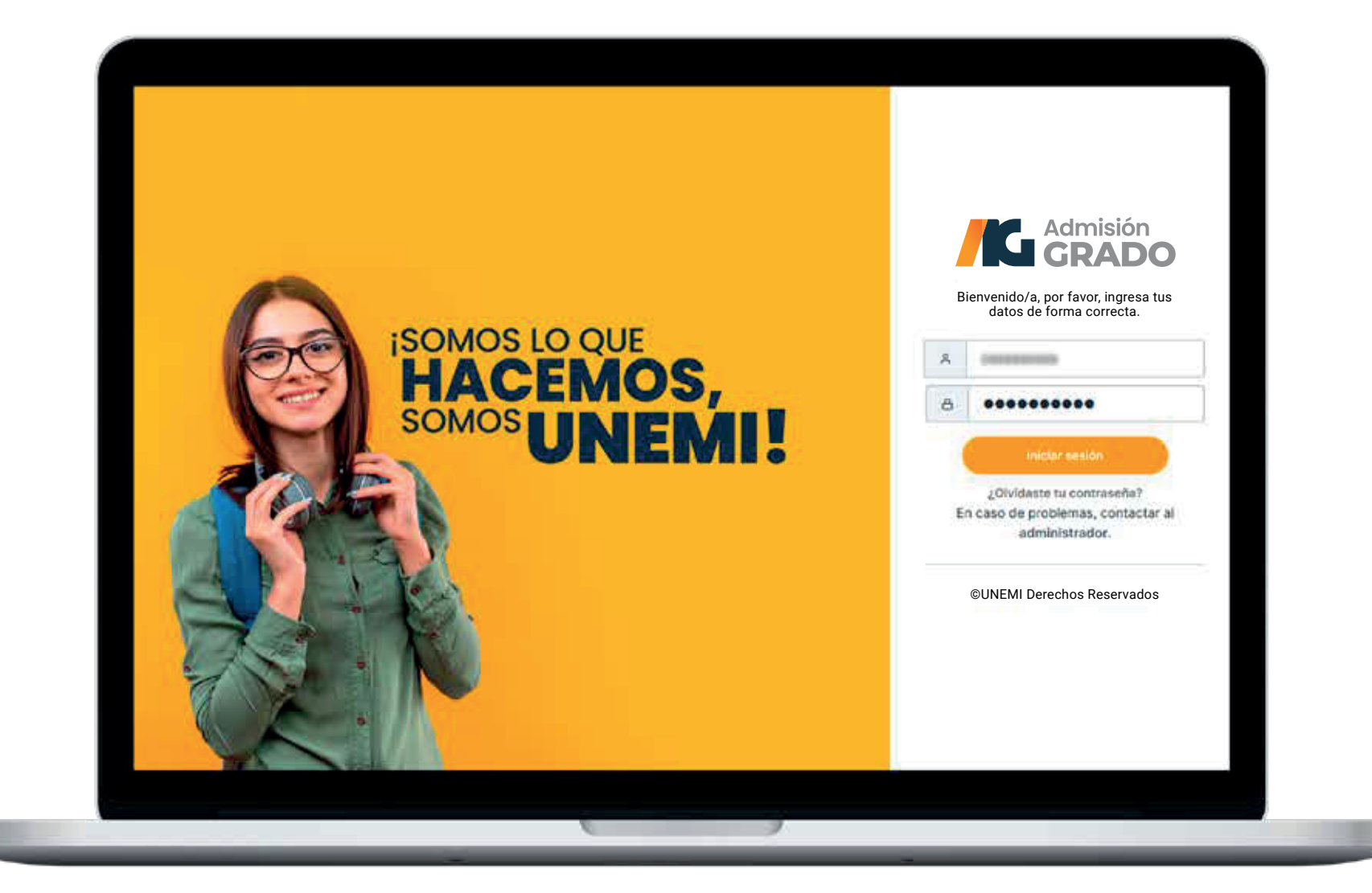

### **Iniciar sesión**

Ingresa tu usuario y clave generados por la plataforma.

*Nota: es obligatorio cambiar la clave luego de iniciar sesión por primera vez.*

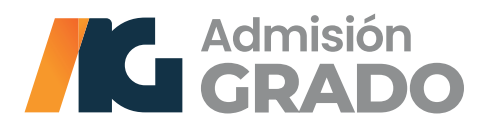

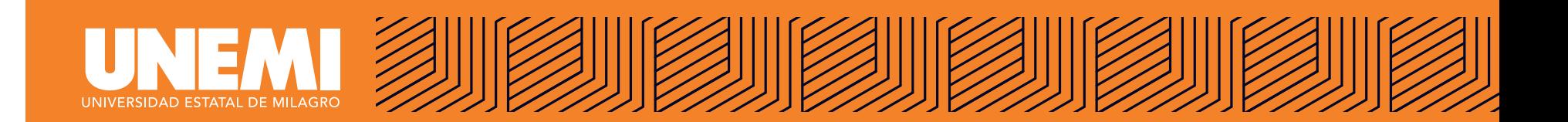

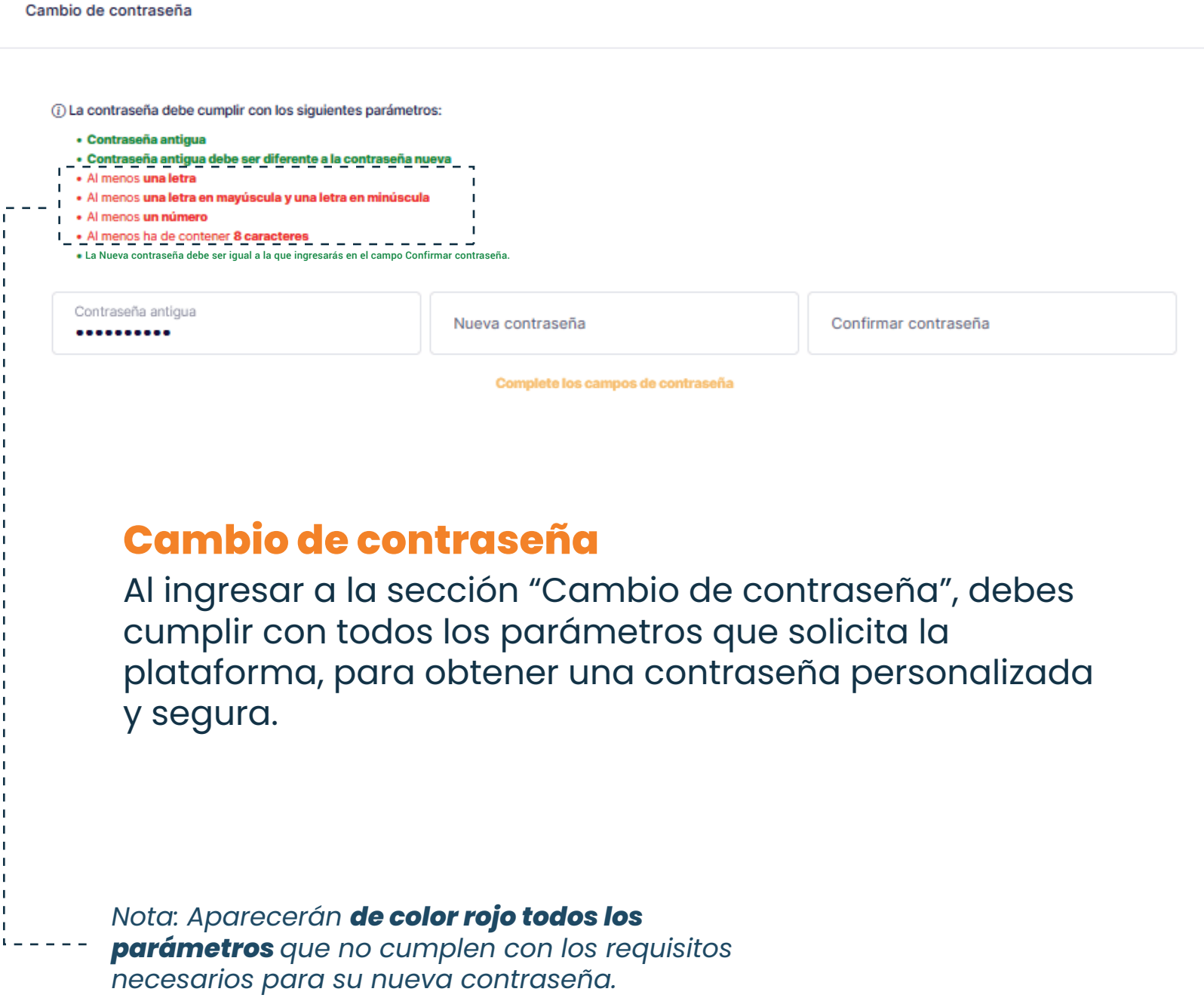

*Recuerda que todos los campos marcados con (\*) son obligatorios.*

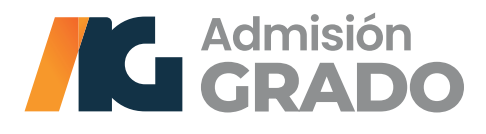

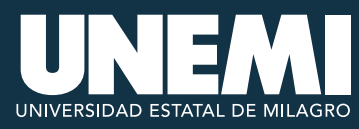

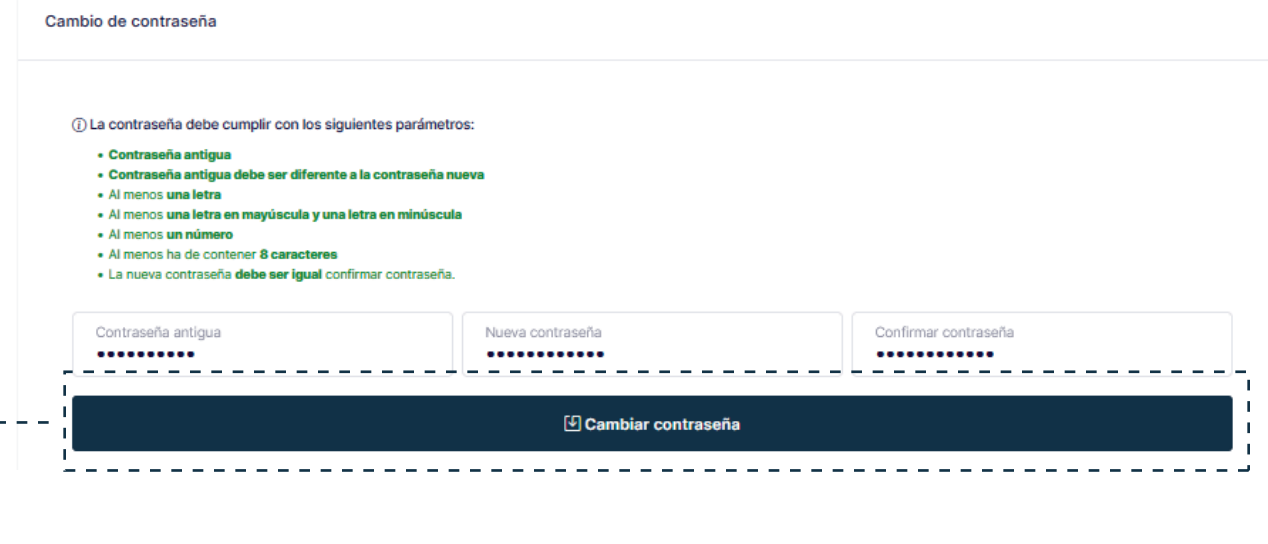

#### **Cambio de contraseña**

Al cumplir con todos los parámetros que solicita la plataforma para obtener tu nueva contraseña, debes dar clic en la opción **«Cambiar contraseña».**

*Recuerda que todos los campos marcados con (\*) son obligatorios.*

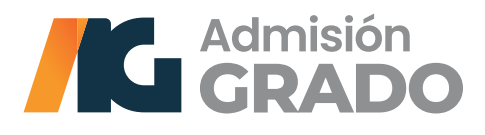

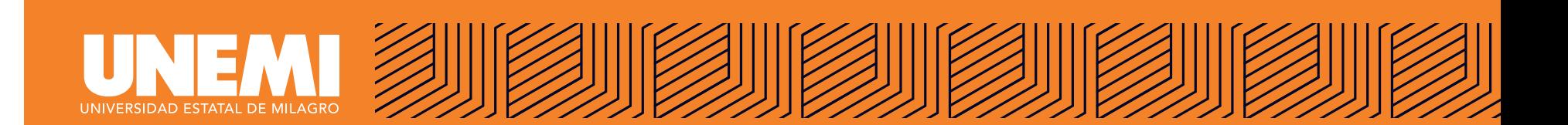

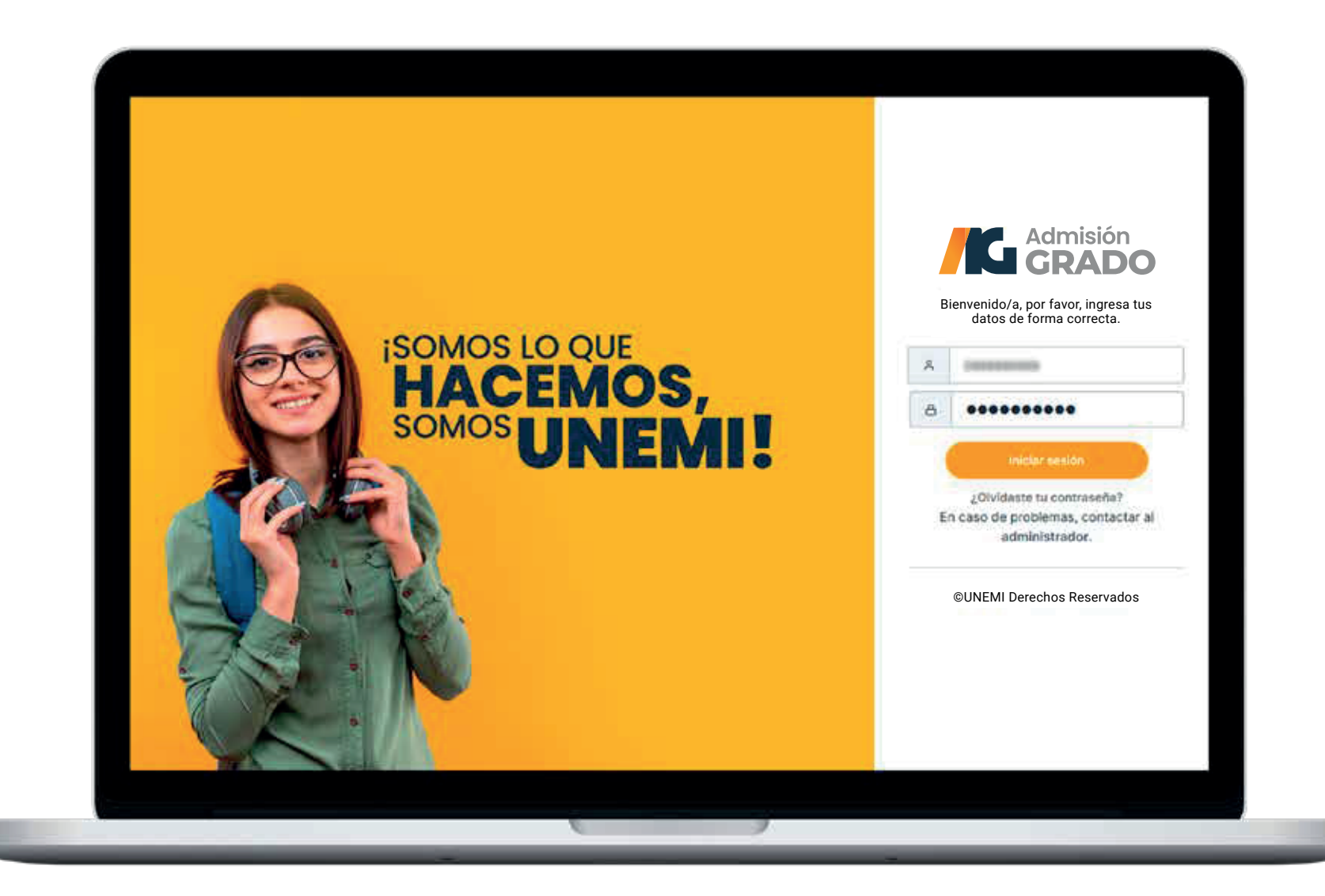

### **Iniciar sesión**

¡Listo! Ingresa tu usuario y tu nueva contraseña.

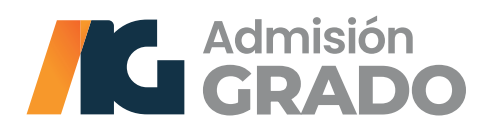

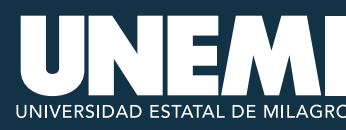

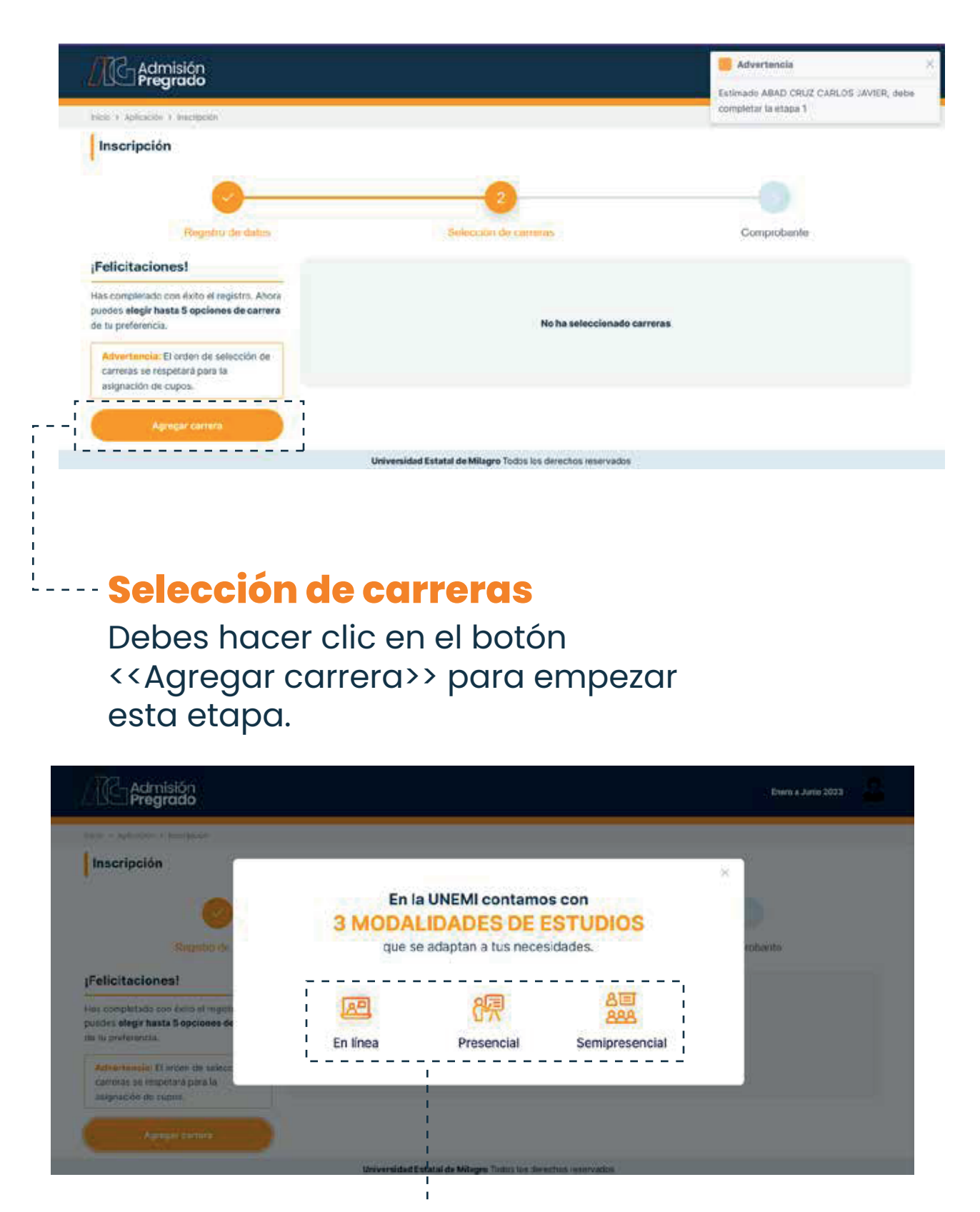

#### **Selección de modalidades**

Al seleccionar el botón <<Agregar carrera>>, aparecerá una ventana. En esta podrás acceder a nuestras tres modalidades.

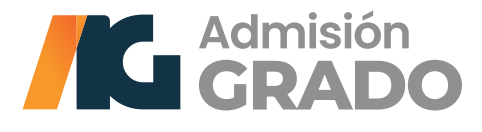

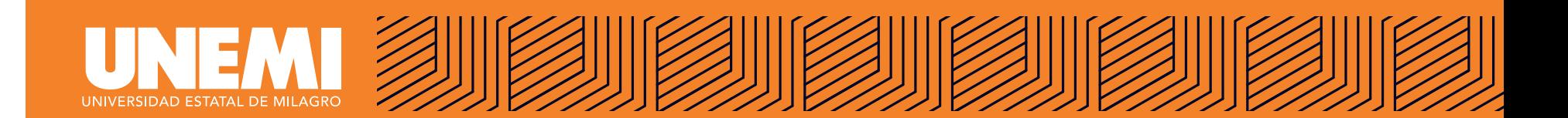

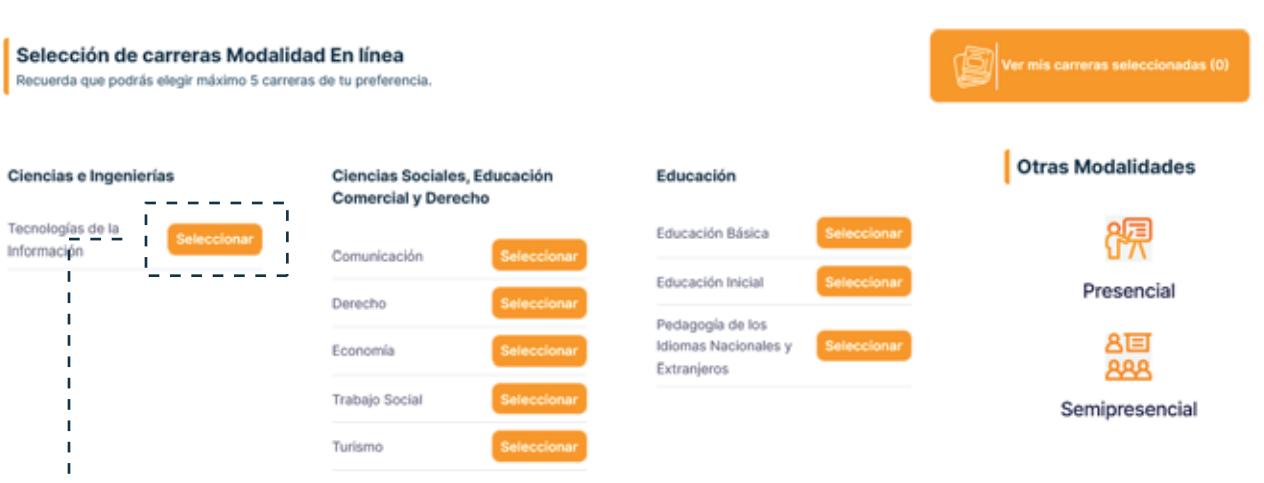

### **Selección de carreras**

Una vez seleccionada la modalidad de estudio, aparecerá una lista de carreras. Aquí podrás escoger las de tu preferencia, dando clic en los botones **<<Seleccionar>>**.

*Recuerda que solo podrás seleccionar máximo cinco carreras, entre las tres modalidades.* 

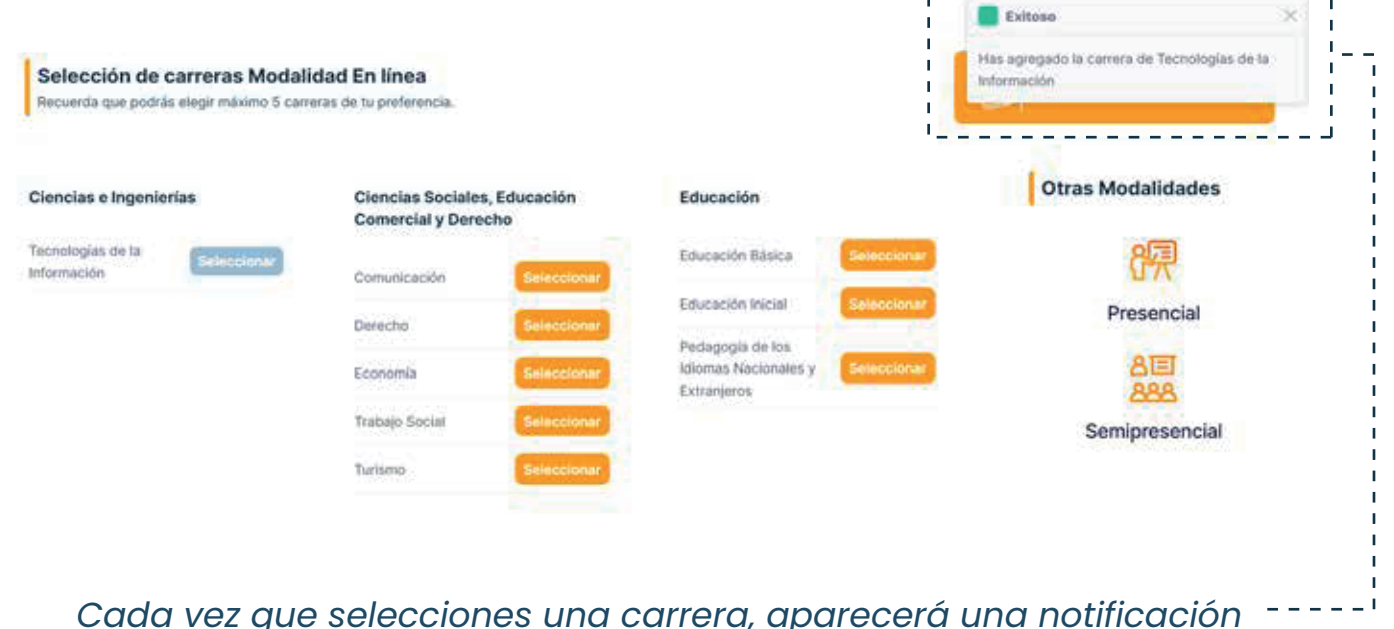

*Cada vez que selecciones una carrera, aparecerá una notificación de confirmación, en la parte superior.*

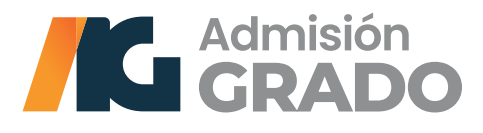

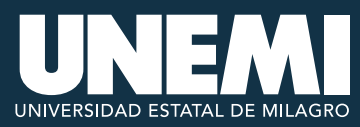

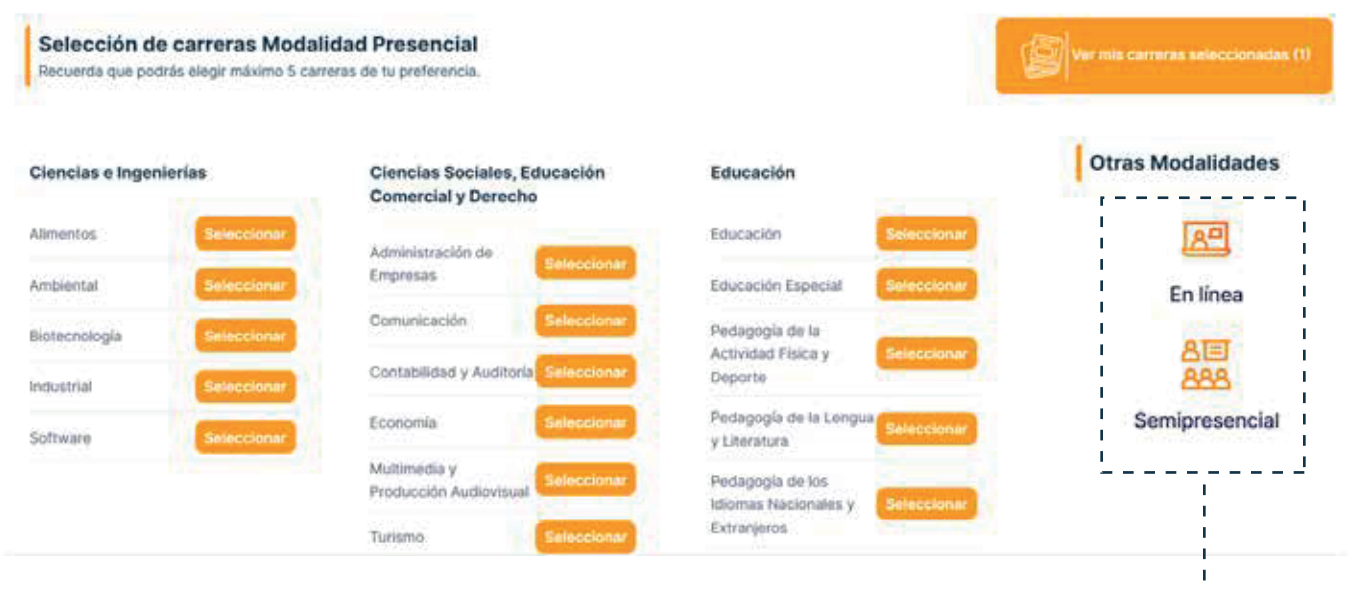

#### **Otras modalidades**

En esta misma interfaz de "Selección de carreras..." podrás navegar a otras modalidades, dando clic en las opciones de la referencia.

 $\mathbb{Z}=\mathbb{Z}=\mathbb{Z}=\mathbb{Z}$ 

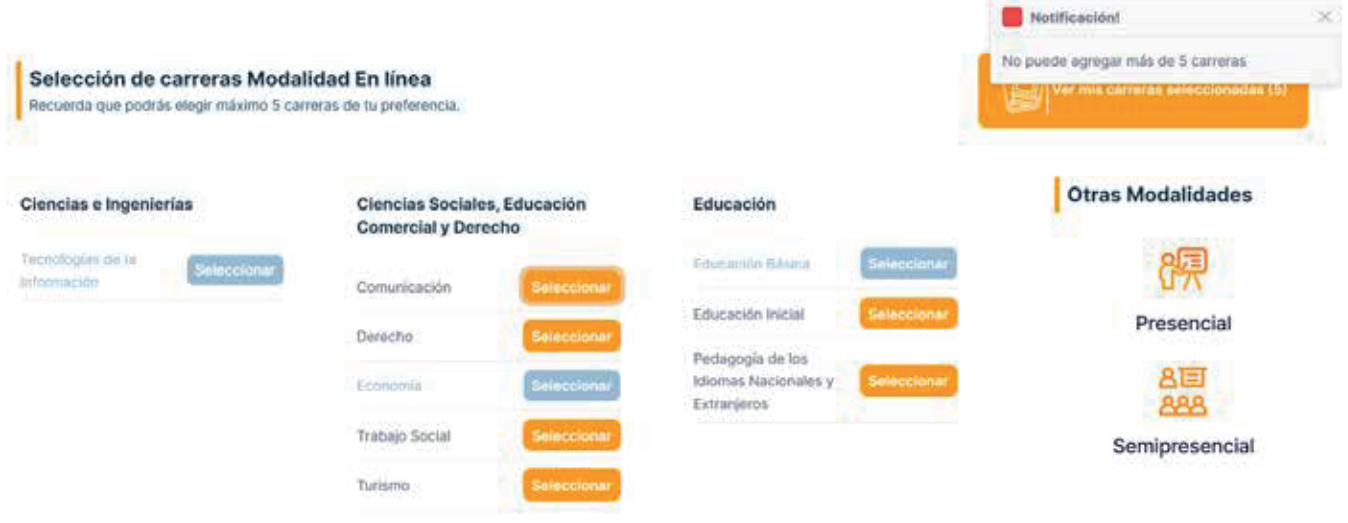

*Nota: Una vez seleccionadas las cinco carreras, aparecerá la notificación <<No puede agregar más de 5 carreras>>.*

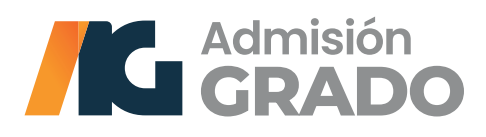

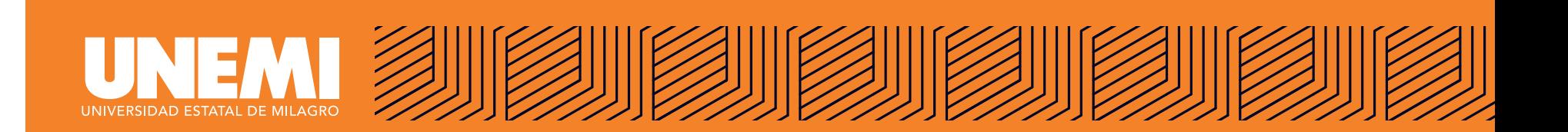

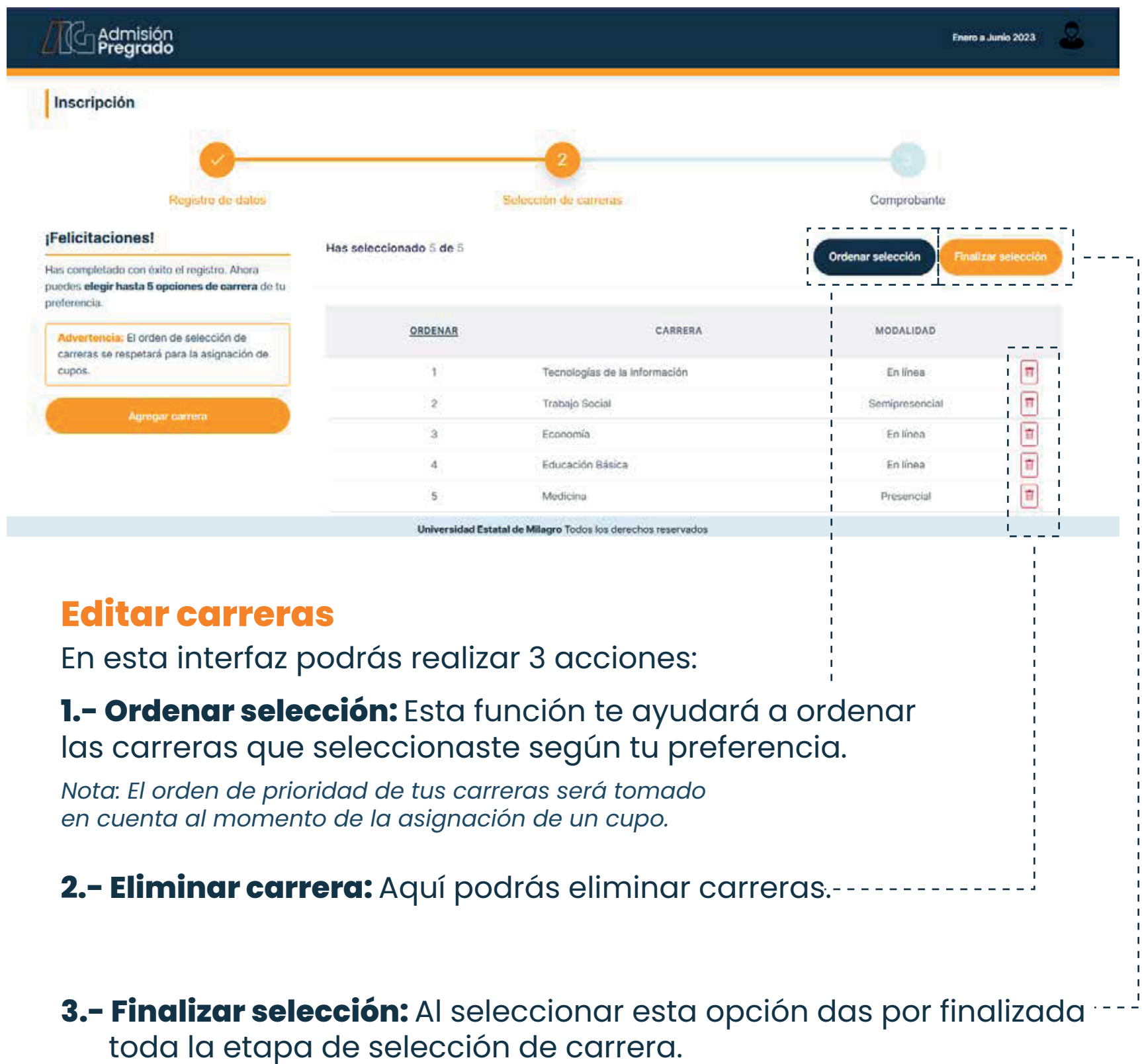

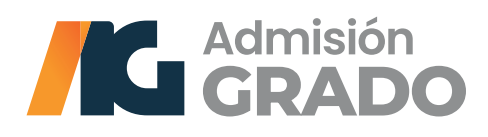

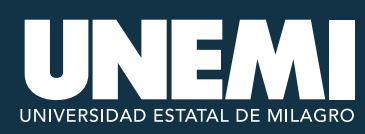

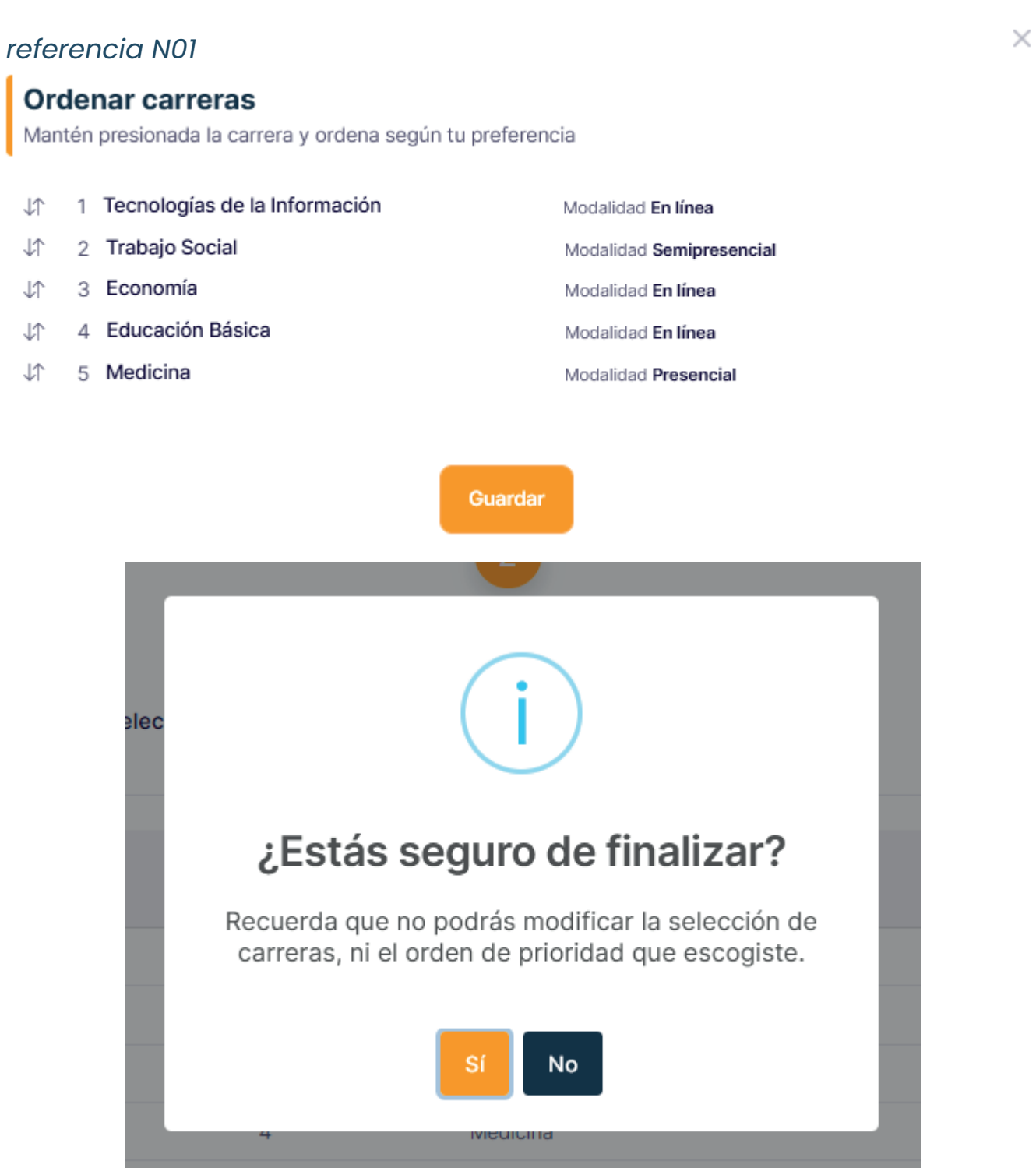

#### **Finalizar selección**

Al dar clic en el botón «Finalizar selección», aparecerá una ventana de confirmación o de cancelación de proceso. Al seleccionar el botón «Sí», termina el proceso y se genera de forma automática un comprobante.

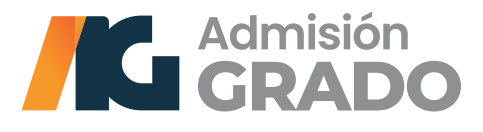

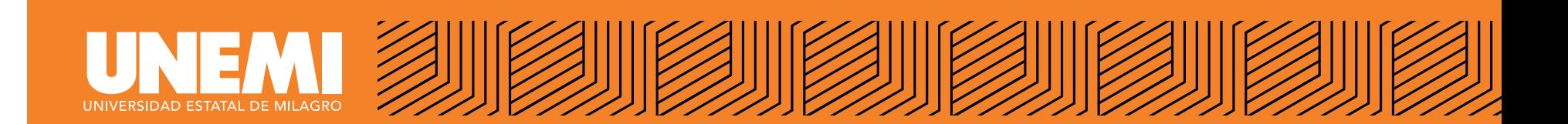

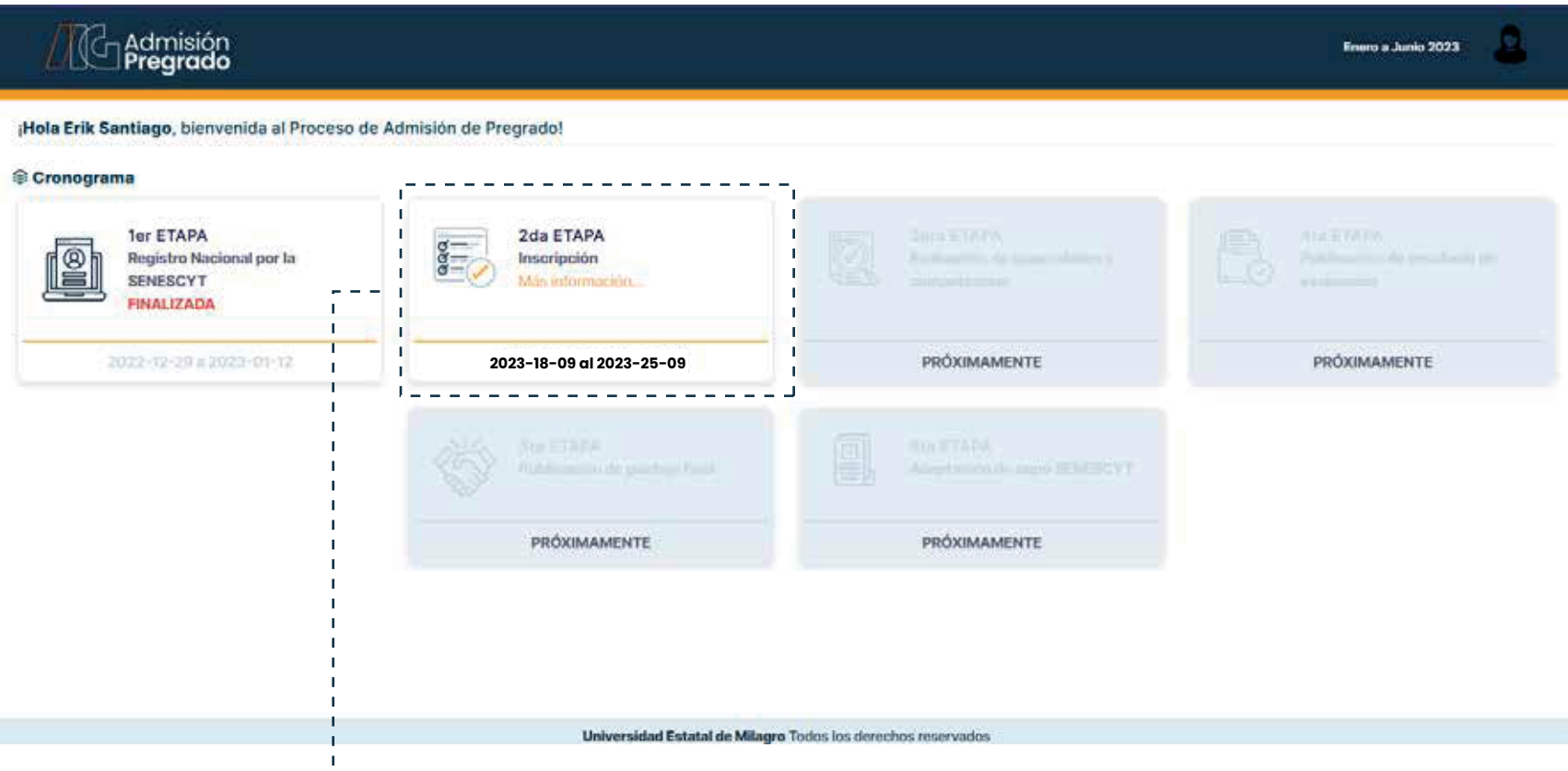

#### **Visualizar comprobante**

Si deseas visualizar tu comprobante generado, puedes hacerlo dando clic en: **<<2da ETAPA inscripción>>.**

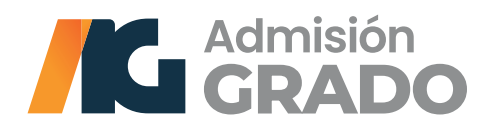

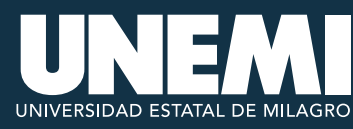

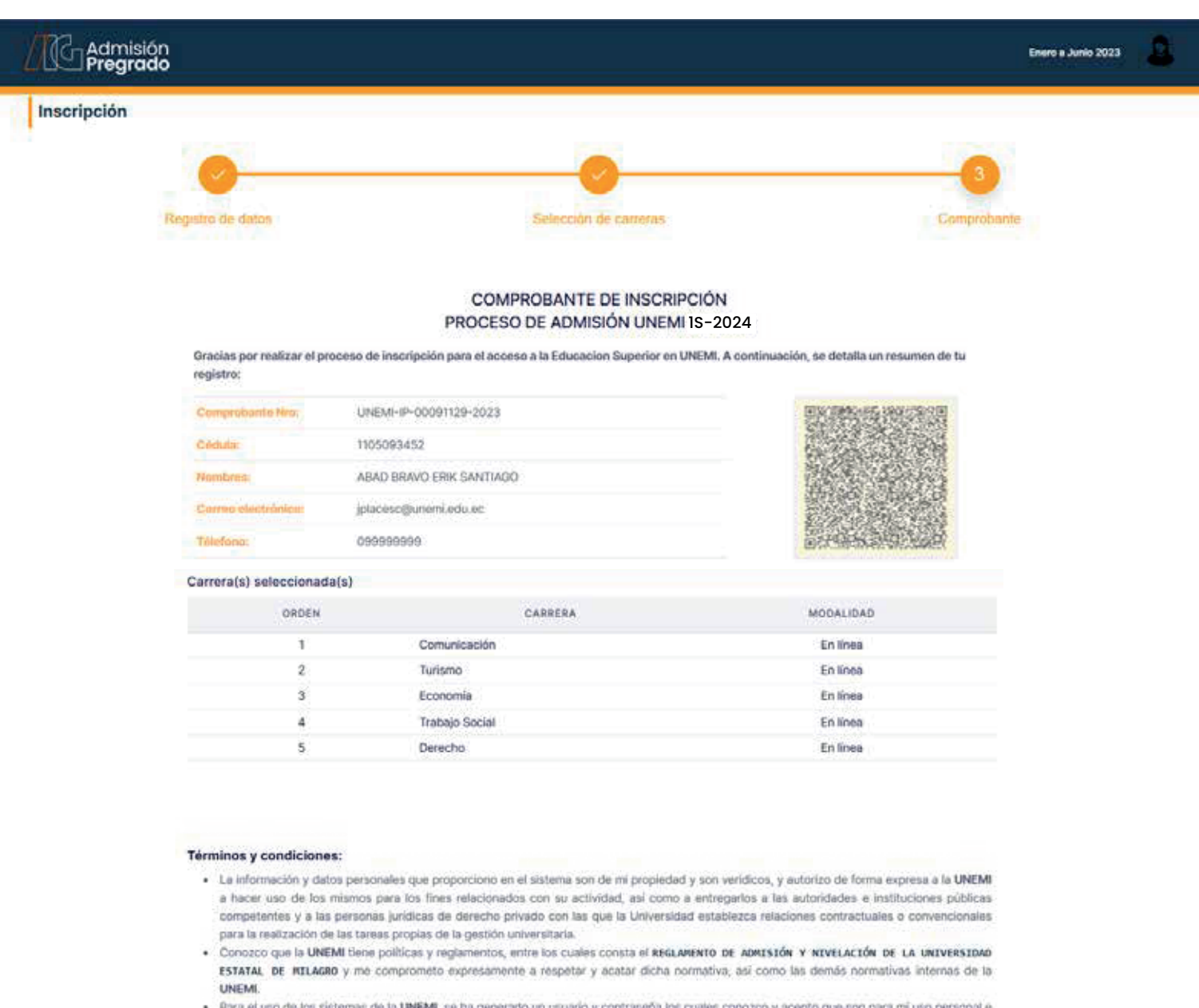

intransferible y toda actividad realizada con estos son de mi exclusiva responsabilidad, por lo que deslindo a la UNEMI de cualquier uso<br>Inadecuado. Autorizo a la universidad a realizar las auditorias y control de las acti

#### Importante:

Recuerda descargar este comprobante de inscripción (,PDF), como constancia que has realizado el proceso.

A partir del 17 de febrero, ingresa con tus credenciales a la plataforma https://admisionpregrado.unemi.edu.ec/ y revisa el horario asignado para tu evaluación de capacidades y competencias.

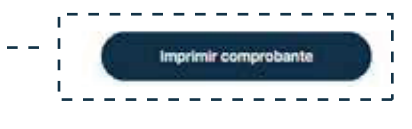

#### **Imprimir comprobante**

En esta sección podrás imprimir tu comprobante, donde visualizarás tus datos personales y las carreras que seleccionaste.

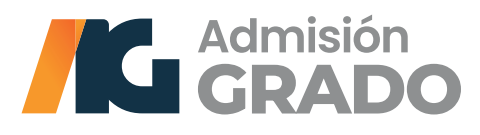

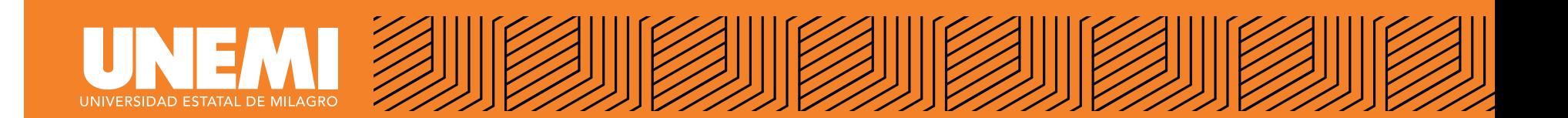

## **RECUPERAR CONTRASEÑA**

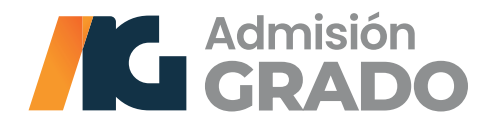

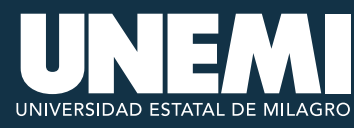

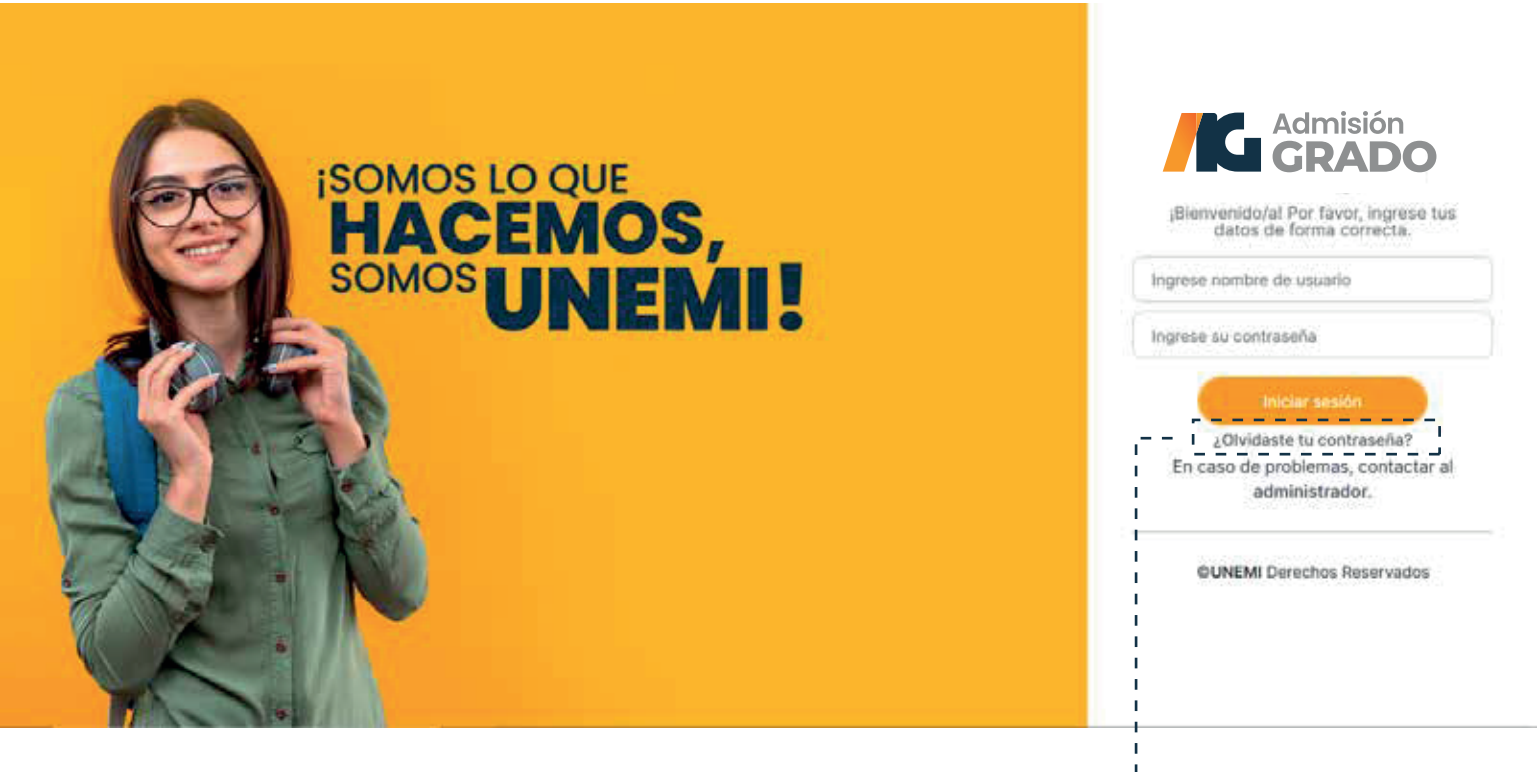

Si no recuerdas cuál es tu contraseña o clave, haz clic en **"¿Olvidaste tu contraseña?".**

Aparecerá una ventana emergente con una caja de texto en el centro, donde debes ingresar los dígitos de tu cédula o pasaporte. Inmediatamente, haz clic en el botón azul **"Consultar".**

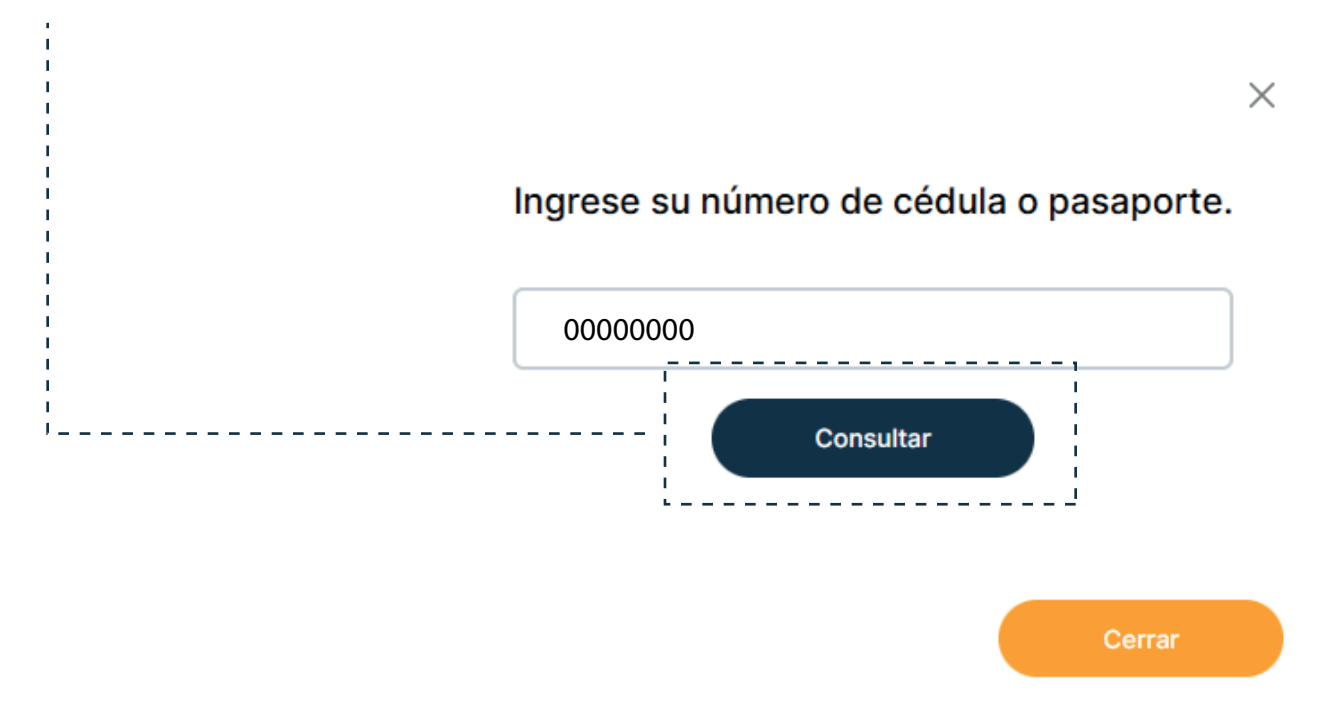

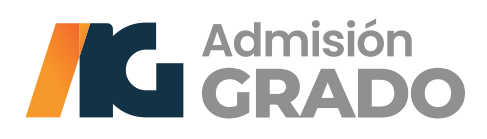

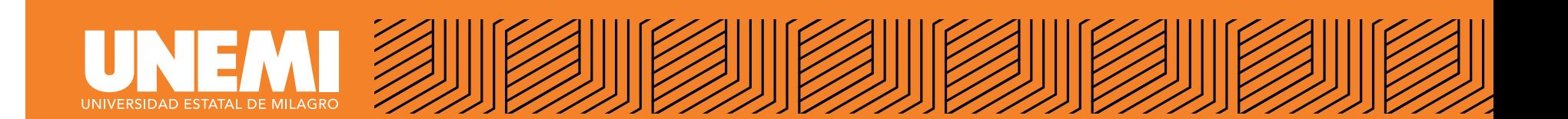

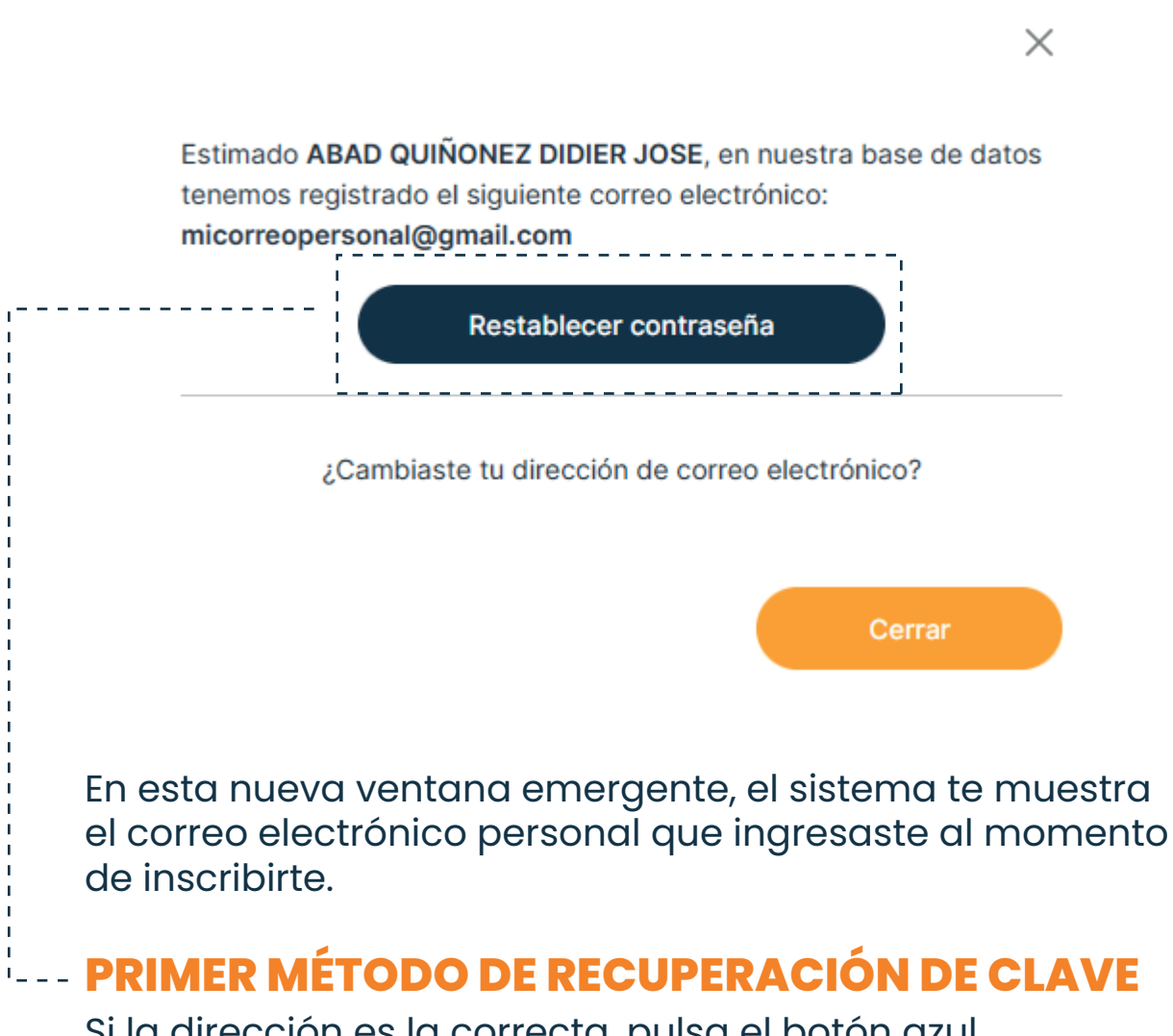

Si la dirección es la correcta, pulsa el botón azul **"Restablecer contraseña"**. Luego, ingresa a tu correo, donde recibirás un enlace web, al que deberás hacer clic.

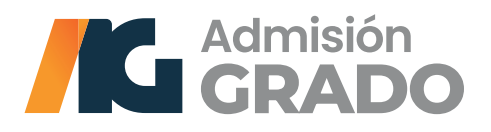

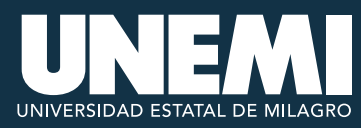

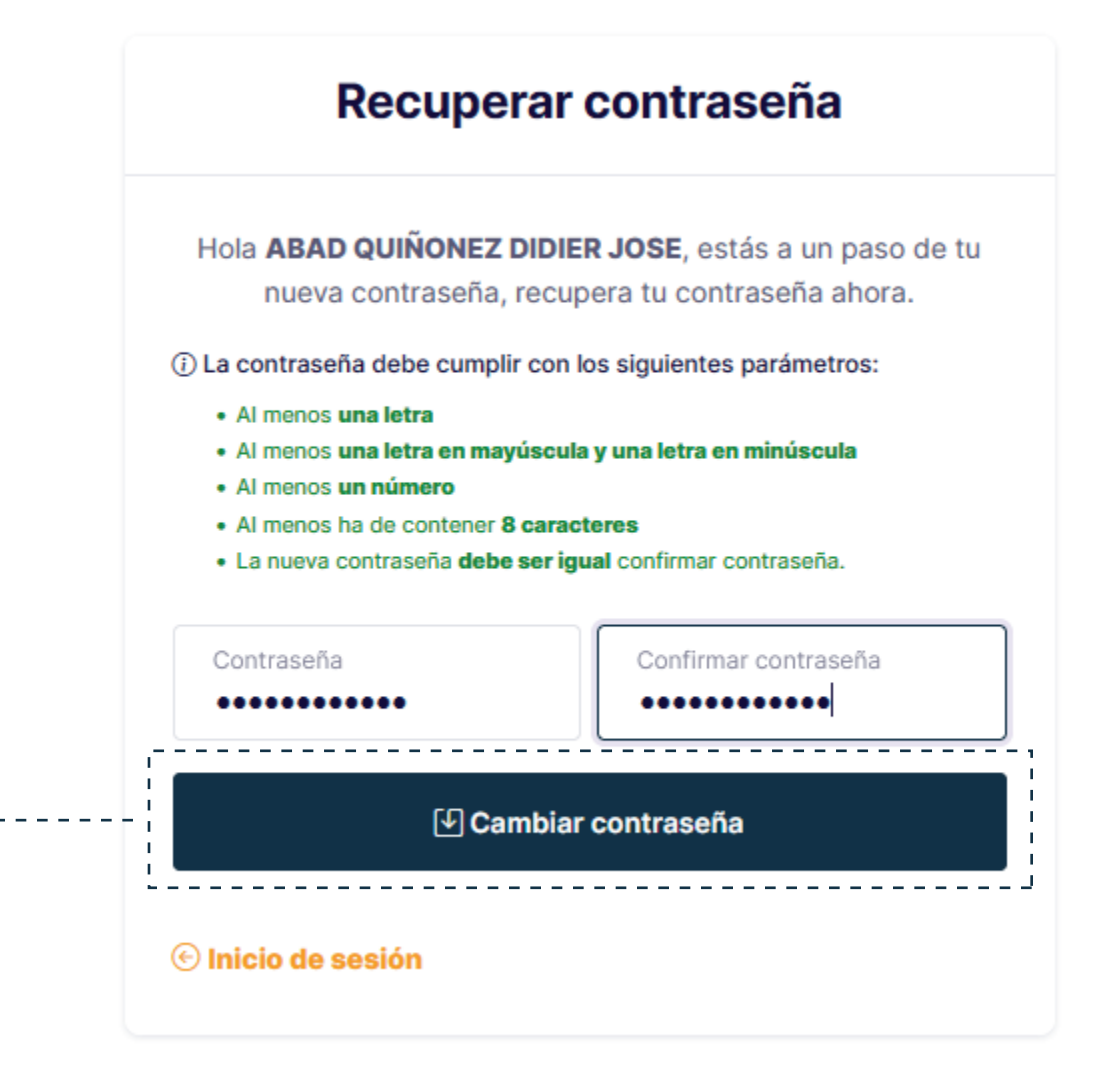

#### **Recuperar contraseña**

Al hacer clic en el enlace web, que previamente recibiste en tu correo electrónico, esta acción te redirigirá a la plataforma para crear tu nueva contraseña. Ingrésala en los dos campos habilitados para el efecto.

Cuando lo hagas de manera correcta, aparecerá abajo el botón azul **"Cambiar contraseña",** que deberás pulsar. Cuando finalices este paso, debes regresar a la página principal de la plataforma para que ingreses a la misma, con tu usuario y nueva contraseña.

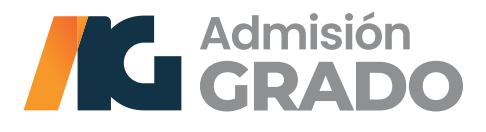

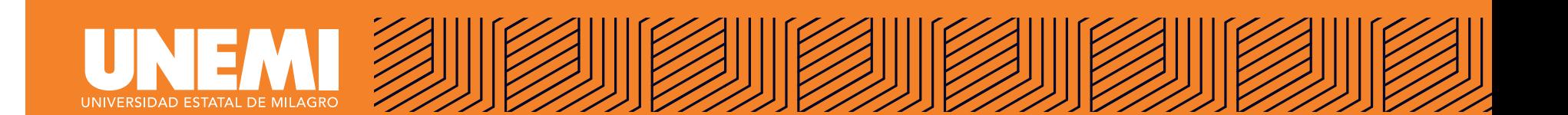

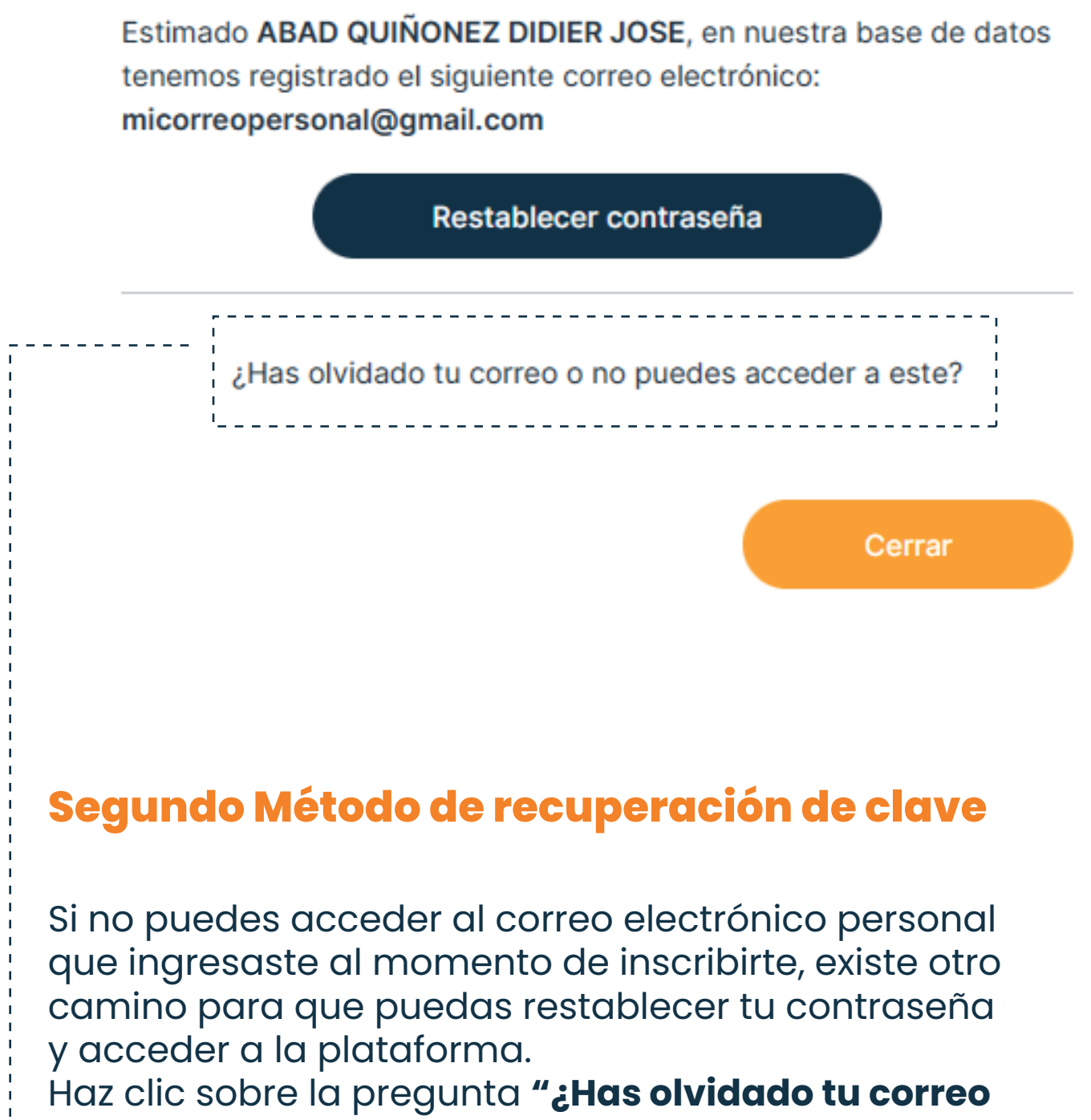

**o no puedes acceder a este?".**

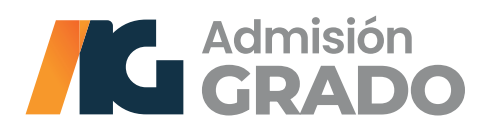

www.**unemi**.edu.ec

X

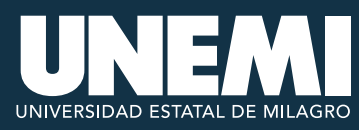

#### Método de recuperación de contraseña  $\times$

Estimado **ABAD QUIÑONEZ DIDIER JOSE** 

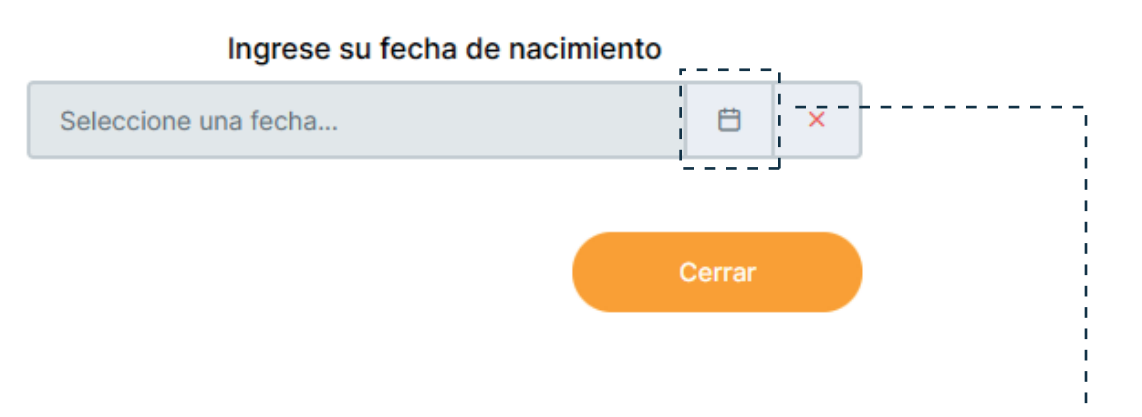

Te aparecerá una ventana emergente que incluye tus apellidos y nombres completos. Más abajo, encontrarás una caja de texto, donde debes ingresar el año, mes y fecha de tu nacimiento, en ese orden.

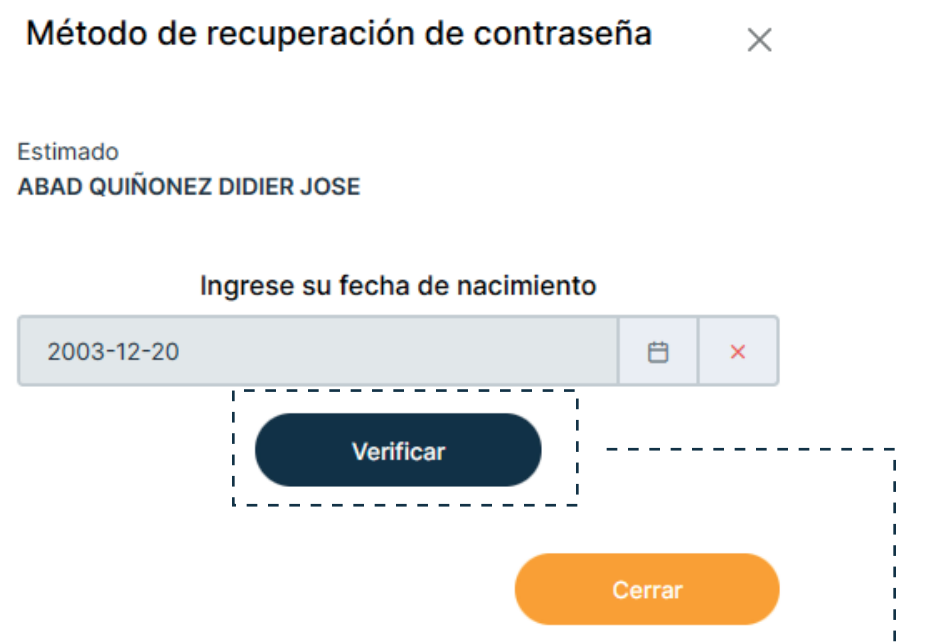

Una vez que ingresaste el año, mes y fecha de tu nacimiento, haz clic sobre el botón azul "Verificar".

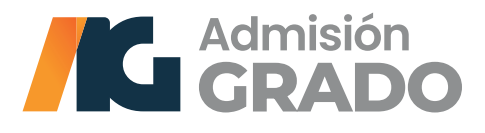

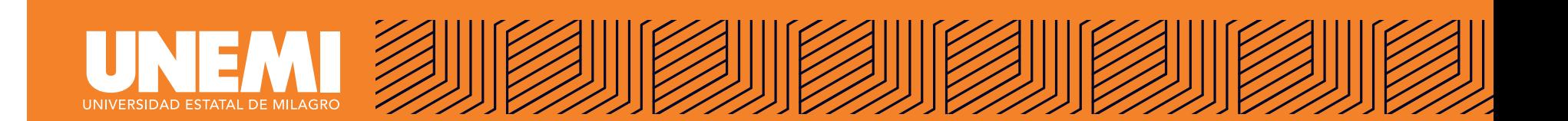

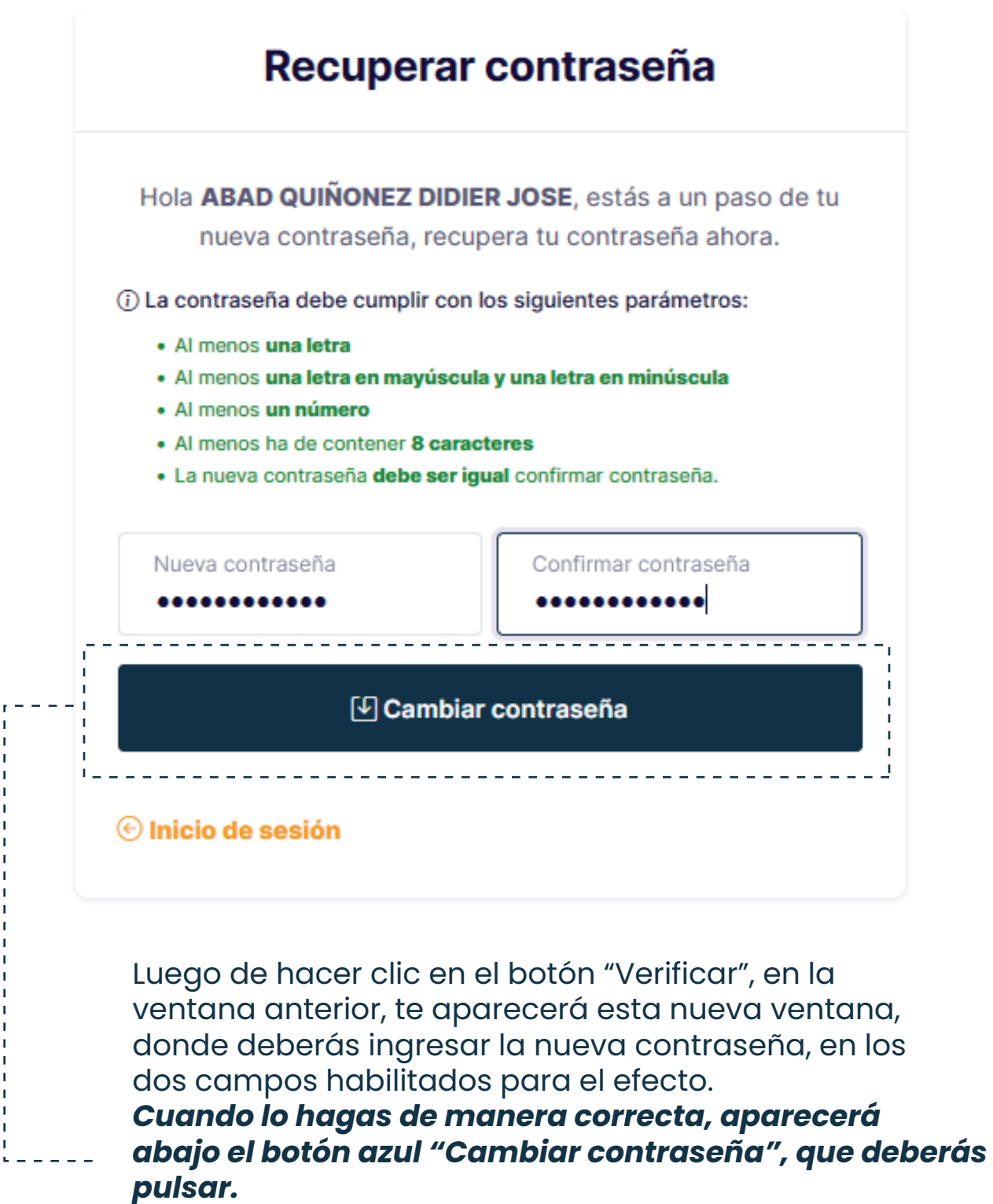

Cuando finalices este paso, debes regresar a la página principal de la plataforma para que ingreses a la misma con tu usuario y nueva contraseña.

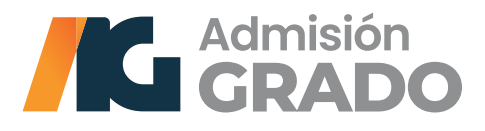

# UNEMI UNIVERSIDAD ESTATAL DE MILAGRO

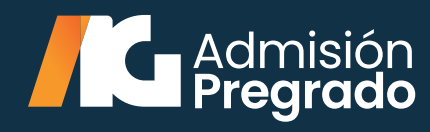